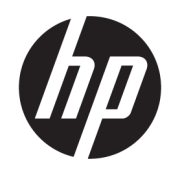

Guida per l'utente

### RIASSUNTO

Questa guida fornisce le specifiche tecniche e le informazioni relative alle funzionalità, alla configurazione e all'utilizzo del monitor.

## Informazioni legali

© Copyright 2021 HP Development Company, L.P.

HDMI, il Logo HDMI e High-Definition Multimedia Interface sono marchi o marchi registrati di HDMI Licensing LLC. Intel e Thunderbolt sono marchi di Intel Corporation o delle sue filiali negli Stati Uniti e/o in altri Paesi. Windows è un marchio o un marchio registrato di Microsoft Corporation negli Stati Uniti e/o in altri Paesi. USB Type-C® e USB-C® sono marchi registrati di USB Implementers Forum. DisplayPort™, il logo DisplayPort™ e VESA® sono marchi o marchi registrati di proprietà della Video Electronics Standards Association (VESA) negli Stati Uniti e in altri Paesi.

Le informazioni contenute in questo documento sono soggette a modifica senza preavviso. Le uniche garanzie per i prodotti e i servizi HP sono definite nelle dichiarazioni di garanzia esplicite che accompagnano tali prodotti e servizi. Nulla di quanto riportato nel presente documento può essere interpretato come garanzia aggiuntiva. HP non è responsabile di omissioni o errori tecnici ed editoriali contenuti nel presente documento.

#### Avviso relativo al prodotto

In questa guida vengono descritte le funzionalità comuni alla maggior parte dei modelli. Alcune caratteristiche potrebbero non essere disponibili nel prodotto in uso. Per accedere alla guida per l'utente più recente, accedere alla pagina [http://www.hp.com/support,](http://www.hp.com/support) quindi seguire le istruzioni per individuare il prodotto in uso, e infine selezionare Manuali.

Prima edizione: agosto 2021

Numero di parte del documento: M84620-061

# Informazioni sulla guida

Questa guida fornisce le specifiche tecniche e le informazioni relative alle funzionalità del monitor, alla configurazione del monitor e all'utilizzo del software. A seconda del modello, il monitor potrebbe non disporre di tutte le funzionalità incluse in questa guida.

- A AVVERTENZA! Indica una situazione pericolosa che, se non evitata, può causare lesioni gravi o mortali.
- ATTENZIONE: Indica una situazione di pericolo potenziale che, se non evitata, può comportare lesioni lievi o moderate.
- IMPORTANTE: Indica informazioni considerate importanti ma non relative a situazioni di pericolo (ad esempio, messaggi correlati a danni materiali). Segnala all'utente che la mancata osservanza della procedura esattamente come descritta potrebbe causare la perdita di dati o danni all'hardware o al software. Il messaggio contiene inoltre informazioni essenziali utili a spiegare un concetto o completare un'attività.
- NOTA: Contiene informazioni aggiuntive che rimarcano o integrano punti importanti del testo principale.
- $\frac{1}{2}$ : **SUGGERIMENTO:** Fornisce consigli utili per il completamento di un'attività.

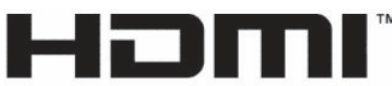

HIGH-DEFINITION MULTIMEDIA INTERFACE

Questo prodotto è dotato di tecnologia HDMI.

# **Sommario**

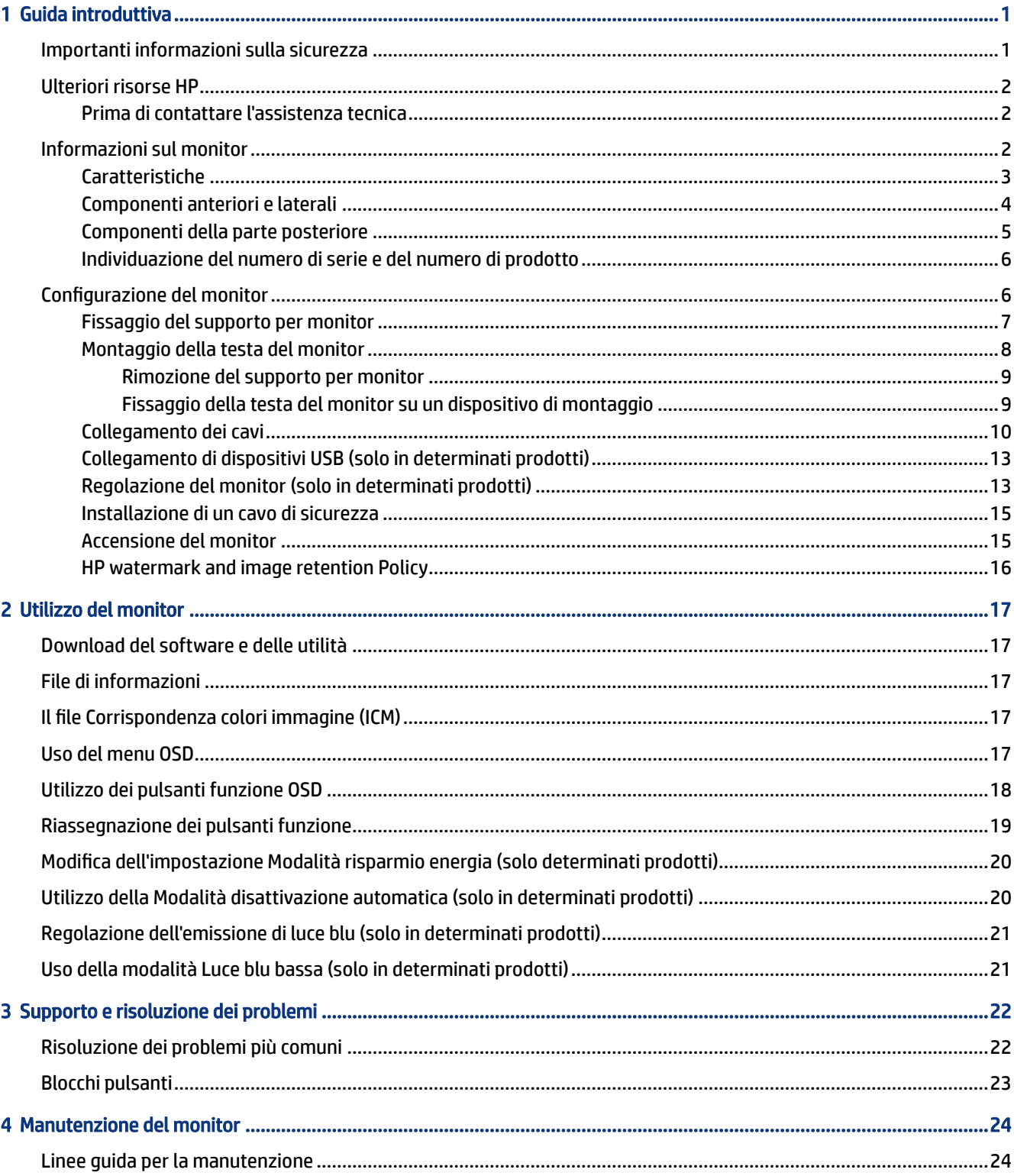

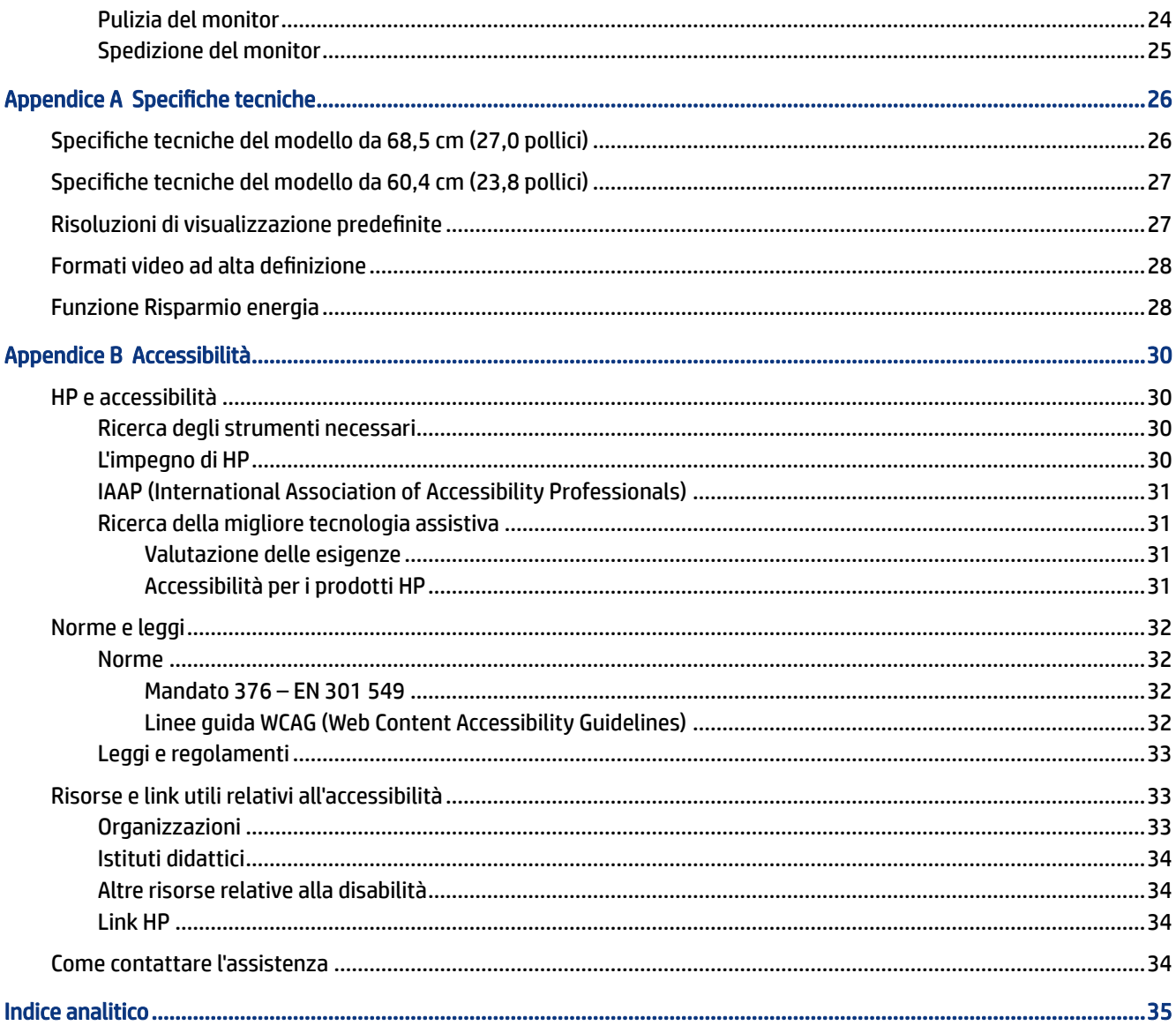

# <span id="page-5-0"></span>1 Guida introduttiva

Leggere questo capitolo per informazioni sulla sicurezza e su dove reperire ulteriori risorse HP.

# Importanti informazioni sulla sicurezza

Con il monitor potrebbero essere inclusi un adattatore CA e un cavo di alimentazione. Se si usa un cavo diverso, utilizzare esclusivamente una sorgente di alimentazione e un collegamento adatti al monitor. Per informazioni sul set del cavo di alimentazione corretto da utilizzare per il monitor, vedere gli *Avvisi relativi al prodotto* forniti con il kit di documentazione.

 $\triangle$  AVVERTENZA! Per ridurre il rischio di scosse elettriche o di danni all'apparecchiatura:

- Collegare il cavo di alimentazione a una presa CA facilmente accessibile in ogni momento.
- Se il cavo di alimentazione è dotato di spina tripolare, collegare il cavo a una presa dello stesso tipo con messa a terra.
- Scollegare l'alimentazione del computer staccando il cavo di alimentazione dalla presa CA. Per staccare il cavo di alimentazione dalla presa CA, afferrarlo per la spina.

Per la propria sicurezza, non appoggiare nulla sui cavi di alimentazione o sugli altri cavi. Instradare accuratamente tutti i cavi collegati al monitor in modo che non possano essere calpestati, tirati, afferrati e che non siano di inciampo.

Per ridurre il rischio di lesioni gravi, leggere la *Guida alla sicurezza e al comfort* fornita con le guide per l'utente. In questa guida viene descritto come organizzare adeguatamente la postazione di lavoro, la postura corretta da tenere e le abitudini errate che chi utilizza un computer dovrebbe evitare. La *Guida alla sicurezza e al comfort* fornisce anche importanti informazioni sulla sicurezza meccanica ed elettrica. La *Guida alla sicurezza e al comfort* è disponibile anche in rete alla pagina [http://www.hp.com/ergo.](http://www.hp.com/ergo)

IMPORTANTE: Per proteggere il monitor nonché il computer, collegare tutti i cavi di alimentazione del computer e delle relative periferiche (quali monitor, stampante, scanner) a un dispositivo di protezione dalle sovratensioni, ad esempio una presa multipla o un UPS. Non tutte le prese multiple di alimentazione forniscono protezione dalle sovratensioni; le prese multiple devono essere specificamente etichettate come dotate di questa funzione. Utilizzare una presa multipla con garanzia del rispettivo produttore di sostituzione dell'apparecchiatura nel caso in cui la protezione da sovratensioni non funzioni.

Usare mobili adatti e di dimensioni corrette, progettati per supportare adeguatamente il monitor.

- $\triangle$  AVVERTENZA! I monitor collocati in maniera inappropriata su credenze, librerie, mensole, scrivanie, altoparlanti, cassettiere o carrelli possono cadere e causare lesioni alle persone.
- AVVERTENZA! Rischio di stabilità: Il dispositivo potrebbe cadere, provocando gravi lesioni personali o la morte. Per evitare lesioni, fissare saldamente il monitor al piano o alla parete secondo le istruzioni di installazione.
- AVVERTENZA! Questo apparecchio non è adatto per l'uso in luoghi in cui potrebbero esserci bambini.

<span id="page-6-0"></span>NOTA: Questo prodotto è adatto per l'intrattenimento. Si consiglia di posizionare il monitor in un ambiente luminoso controllato per evitare interferenze da parte di superfici luminose e lucenti presenti nelle vicinanze che potrebbero causare riflessi di disturbo sullo schermo.

# Ulteriori risorse HP

Utilizzare questa tabella per individuare risorse che forniscono dettagli sul prodotto, informazioni pratiche e molto altro.

### Tabella 1-1 Ulteriori informazioni

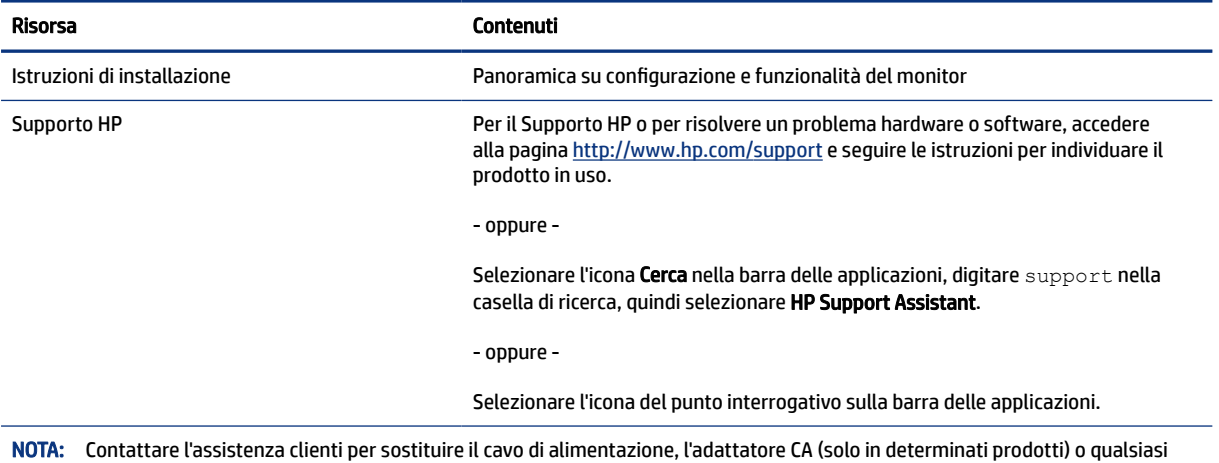

altro cavo fornito in dotazione con il monitor.

## Prima di contattare l'assistenza tecnica

Utilizzare queste informazioni in caso di risoluzione di un problema.

[Se non si è in grado di risolvere un problema con i suggerimenti presentati nella sezione Supporto e](#page-26-0)  risoluzione dei problemi a pagina 22, chiamare l'assistenza tecnica per un ulteriore aiuto. In tal caso, tenere a portata di mano le seguenti informazioni.

- Numero di modello del monitor
- Numero di serie del monitor
- Data di acquisto riportata in fattura
- Condizioni nelle quali si è verificato il problema
- Messaggi di errore ricevuti
- Configurazione hardware
- Nome e versione di hardware e software utilizzati

## Informazioni sul monitor

Il monitor dispone di funzionalità eccellenti. In questa sezione vengono fornite informazioni dettagliate sui componenti, sulla loro posizione e sul loro funzionamento.

## <span id="page-7-0"></span>Caratteristiche

A seconda del modello, il monitor potrebbe includere le seguenti caratteristiche:

#### Caratteristiche del display

- Schermo con area di visualizzazione diagonale pari a 68,5 cm (27,0 pollici) con risoluzione 1920 x 1080 e supporto a schermo intero di risoluzioni inferiori; include la funzionalità di ridimensionamento personalizzato per ottenere la dimensione massima delle immagini preservandone il formato originale
- Schermo con area di visualizzazione diagonale pari a 60,4 cm (23,8 pollici) con risoluzione 1920 x 1080 e supporto a schermo intero di risoluzioni inferiori; include la funzionalità di ridimensionamento personalizzato per ottenere la dimensione massima delle immagini preservandone il formato originale
- Display a cristalli liquidi (LCD) con tecnologia IPS (in-plane switching)
- Ampia gamma di colori per ottenere la copertura degli spazi di colore sRGB
- Pannello antiriflesso con retroilluminazione a LED
- Ampio angolo di visualizzazione per consentire la visione da seduti, in piedi o in movimento da un lato all'altro
- Capacità di regolazione dell'inclinazione, dell'orientamento e dell'altezza
- Pulsante Menu e pulsanti On-Screen Display (OSD), di cui tre riconfigurabili per consentire la selezione rapida delle operazioni più frequenti
- Regolazioni On-Screen Display (OSD) in dieci lingue per una configurazione e un'ottimizzazione dello schermo semplificate
- Funzione di risparmio energetico per soddisfare i requisiti in materia di consumo energetico ridotto
- Attacco per cavo di sicurezza sul retro del monitor per un cavo di sicurezza opzionale
- Funzione di gestione dei cavi per il posizionamento di cavi e fili

#### **Connettori**

- Ingresso video DisplayPort™
- Ingresso video HDMI (High-Definition Multimedia Interface™)
- Jack di uscita audio (cuffie)
- Porta USB Type-C<sup>®</sup>
- Hub USB con una porta USB Type-C per il collegamento al computer (a monte) e due porte USB per il collegamento a dispositivi USB (a valle)
- Cavo adattatore USB Type-C-USB Type-A e USB Type-C-USB Type-C forniti in dotazione
- Funzionalità Plug and Play, se supportata dal sistema operativo in uso

#### <span id="page-8-0"></span>Supporto per monitor

- Supporto rimovibile per soluzioni di montaggio flessibili della testa del monitor
- Staffa di montaggio VESA® per fissare la testa del monitor su un dispositivo di montaggio a parete o su un braccio snodabile
- Possibilità di montaggio VESA (100 × 100 mm) per il fissaggio del monitor ad un supporto a braccio snodabile
- Supporto per una staffa di montaggio per collegare il monitor a una workstation
- NOTA: Per informazioni sulla sicurezza e sulle normative, vedere il documento *Avvisi relativi al prodotto*  fornito nel kit di documentazione. Per accedere alla guida per l'utente più recente, accedere alla pagina [http://www.hp.com/support,](http://www.hp.com/support) quindi seguire le istruzioni per individuare il prodotto in uso, e infine selezionare Manuali.

### Componenti anteriori e laterali

Per identificare i componenti della parte anteriore e laterale del monitor, utilizzare l'illustrazione e la tabella seguenti.

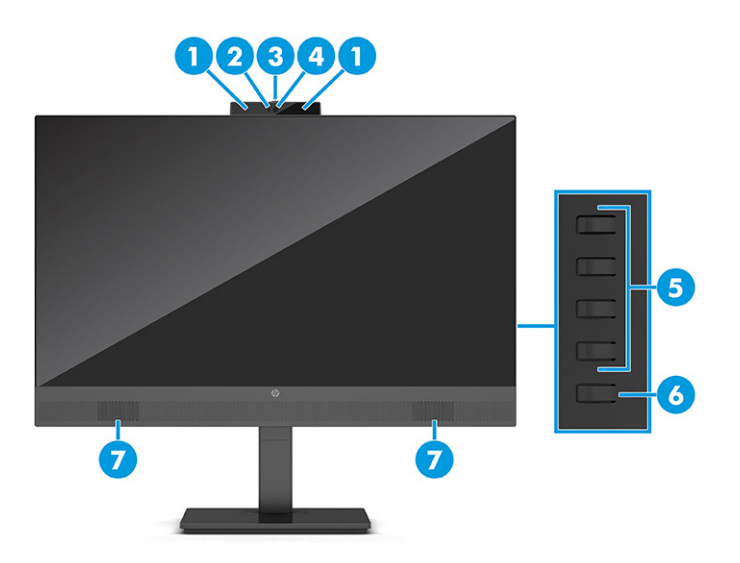

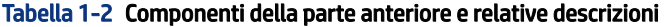

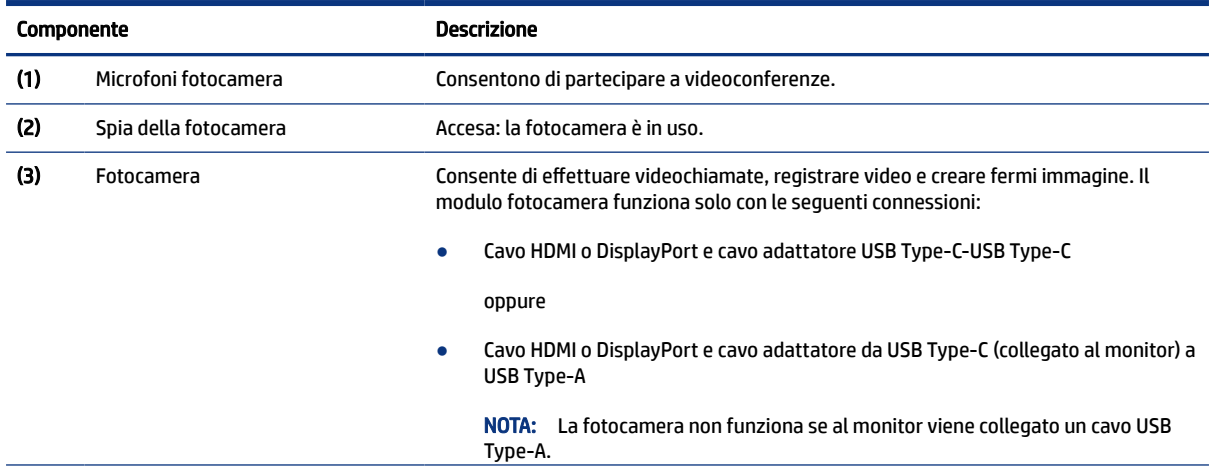

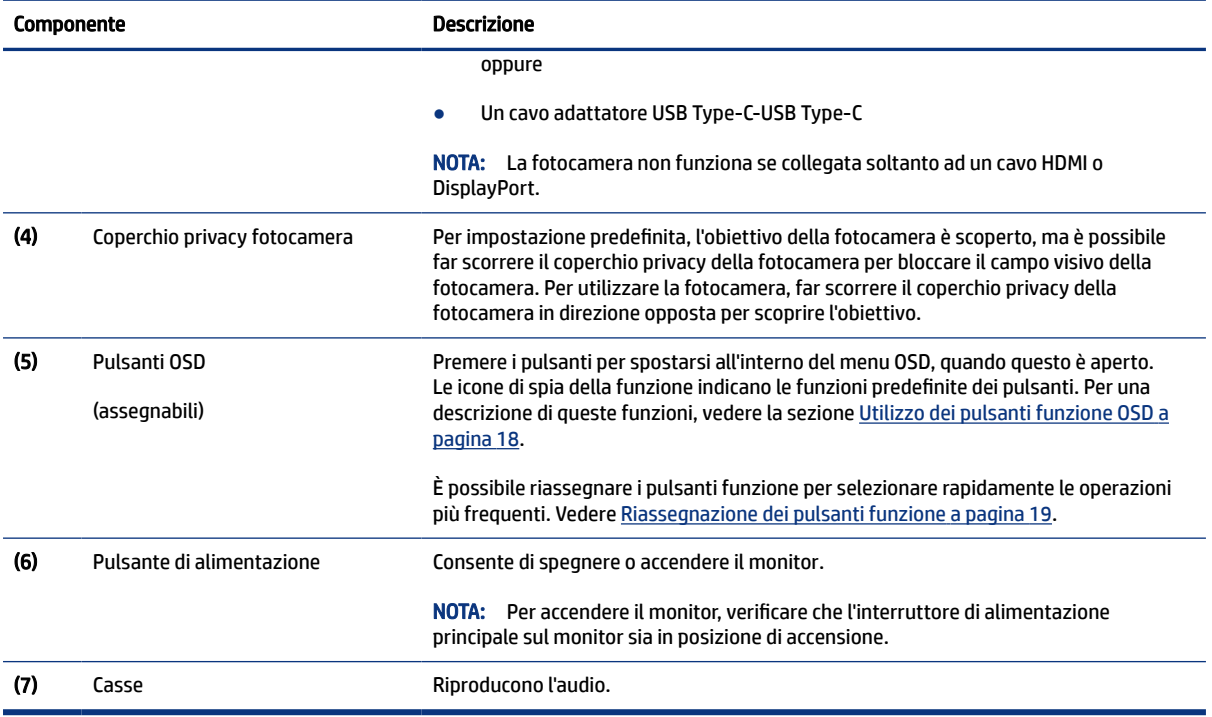

#### <span id="page-9-0"></span>Tabella 1-2 Componenti della parte anteriore e relative descrizioni (continuazione)

## Componenti della parte posteriore

Per identificare i componenti sul retro del monitor, utilizzare l'illustrazione e la tabella seguenti.

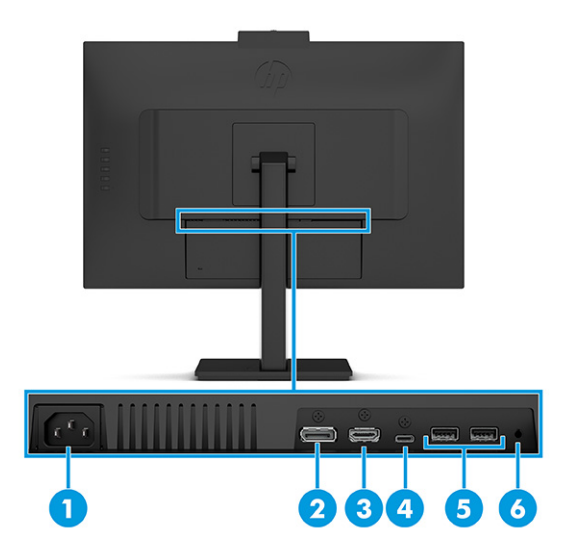

Tabella 1-3 Componenti della parte posteriore e relative descrizioni

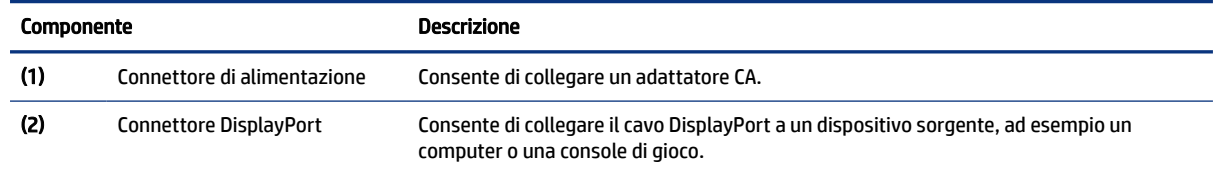

| <b>Componente</b> |                       | <b>Descrizione</b>                                                                                                    |  |
|-------------------|-----------------------|----------------------------------------------------------------------------------------------------|--|
| (3)               | Porta HDMI            | Consente di collegare il cavo HDMI a un dispositivo sorgente, ad esempio un computer o<br>una console di gioco.                                           |  |
| (4)               | Porta USB Type-C      | Consente di collegare un cavo USB Type-C a un dispositivo sorgente, ad esempio un<br>computer o una console di gioco.                                     |  |
| (5)               | Porte USB (2)         | Consente di collegare un cavo USB a un dispositivo periferico, ad esempio una tastiera, un<br>mouse o un'unità disco rigido USB.                          |  |
| (6)               | Uscita audio (cuffie) | Consente di collegare altoparlanti stereo alimentati, cuffie, auricolari o cuffie auricolari<br>con microfono opzionali o un cavo audio di un televisore. |  |

<span id="page-10-0"></span>Tabella 1-3 Componenti della parte posteriore e relative descrizioni (continuazione)

## Individuazione del numero di serie e del numero di prodotto

A seconda del prodotto, il numero di serie e il numero di prodotto si trovano su un'etichetta apposta sul retro del monitor o sotto il frontalino della testa del monitor. Questi dati potrebbero essere necessari se si contatta HP per assistenza.

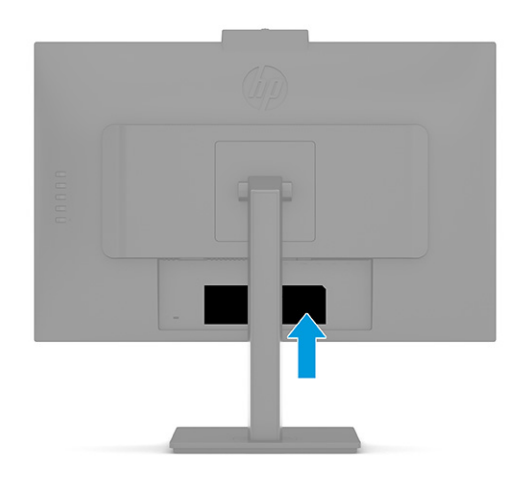

# Configurazione del monitor

In questa sezione viene descritto come fissare il supporto per monitor o di montaggio a parete e le opzioni per collegare il monitor ad un PC, un notebook, una console di gioco o un dispositivo simile.

- AVVERTENZA! Per ridurre il rischio di lesioni gravi, leggere la *Guida alla sicurezza e al comfort*. In questa guida viene descritto come organizzare adeguatamente la postazione di lavoro, la postura corretta da tenere e le abitudini errate che chi utilizza un computer dovrebbe evitare. La *Guida alla sicurezza e al comfort*  fornisce anche importanti informazioni sulla sicurezza meccanica ed elettrica. La *Guida alla sicurezza e al comfort* è disponibile in rete alla pagina [http://www.hp.com/ergo.](http://www.hp.com/ergo)
- IMPORTANTE: Per evitare di danneggiare il monitor, non toccare la superficie del pannello LCD. La pressione sul pannello può comportare difformità dei colori o cattivo orientamento dei cristalli liquidi. In tal caso, lo schermo potrebbe non ritornare alle condizioni normali.

<span id="page-11-0"></span>IMPORTANTE: Per impedire che lo schermo si graffi, si rovini o si rompa ed evitare di danneggiare i pulsanti di controllo, posizionare il monitor rivolto verso il basso su una superficie piana, coperta con un foglio protettivo in polistirene o con un panno non abrasivo.

## Fissaggio del supporto per monitor

Il corretto collegamento del supporto per monitor è fondamentale per un uso in sicurezza. In questa sezione viene descritto come collegare in sicurezza un supporto.

- $\frac{1}{20}$ : SUGGERIMENTO: Valutare con attenzione il posizionamento del monitor, in quanto luci e superfici brillanti circostanti potrebbero causare riflessi di disturbo.
- **EX** NOTA: Le procedure per fissare un supporto per monitor potrebbero essere diverse su altri modelli.
	- 1. Con il monitor rivolto verso il basso all'interno della confezione, rompere la busta di imballaggio lungo la linea di strappo.

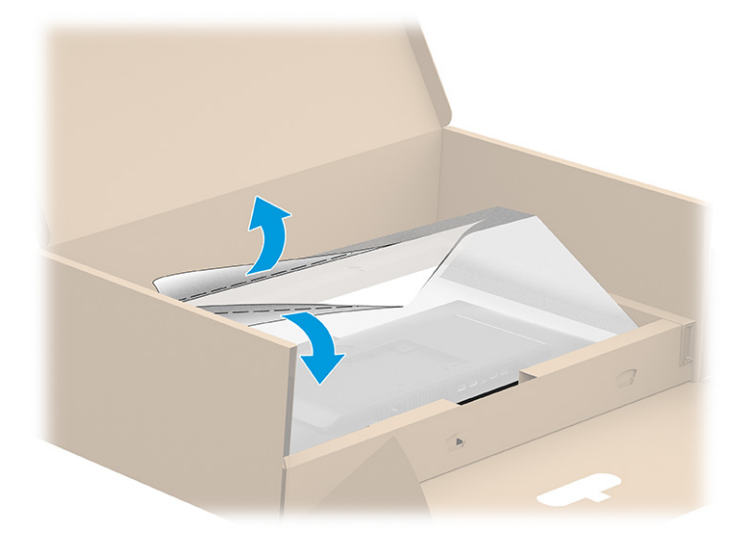

2. Far scorrere la parte superiore della piastra di montaggio del supporto sotto il bordo superiore del vano sul retro del pannello (1).

<span id="page-12-0"></span>3. Abbassare il lato inferiore della piastra di montaggio del supporto nel vano fino a farla scattare in posizione (2).

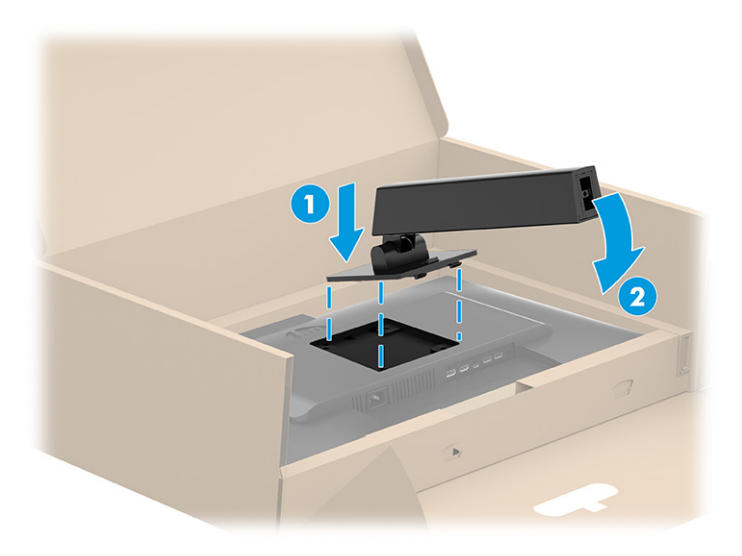

4. Con il monitor ancora rivolto verso il basso all'interno della confezione, inserire la base nella parte inferiore del supporto del monitor (1), quindi ruotare la vite prigioniera in senso orario per fissare la base (2).

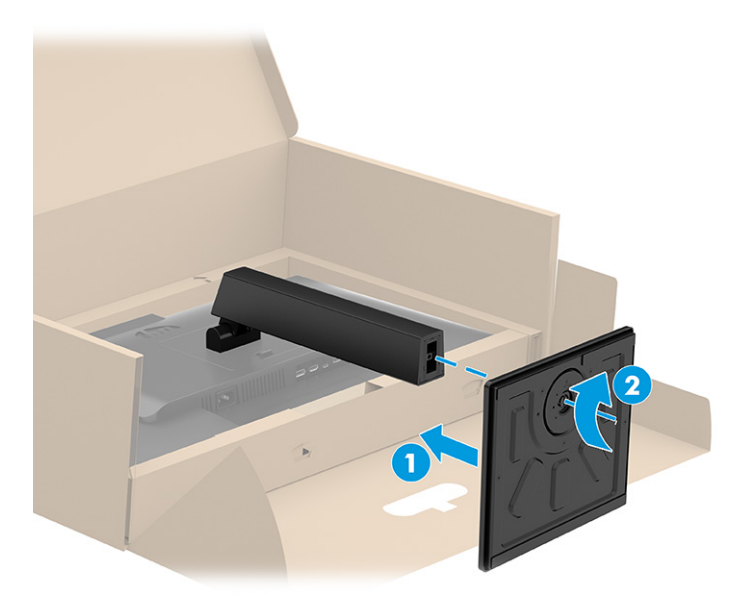

## Montaggio della testa del monitor

Per collegare il monitor a una parete mediante un braccio snodabile o un altro impianto di montaggio, seguire le istruzioni riportate in questa sezione per collegare in sicurezza e saldamente il monitor.

IMPORTANTE: Il monitor supporta fori di montaggio da 100 mm secondo lo standard industriale VESA. Per fissare una soluzione di montaggio di terzi alla testa del monitor, utilizzare quattro viti da 4 mm, con passo della filettatura 0,7 e lunghe 10 mm. Viti più lunghe potrebbero danneggiare il monitor. Verificare che la soluzione di montaggio del produttore sia conforme allo standard VESA, e che questa sia idonea a sostenere il peso della testa del monitor. Per ottenere prestazioni ottimali, utilizzare i cavi di alimentazione e video forniti con il monitor.

<span id="page-13-0"></span>**E** NOTA: Questo apparato è concepito per essere supportato da una staffa di montaggio a parete certificata UL o CSA.

### Rimozione del supporto per monitor

Se si decide di utilizzare un montaggio a parete invece del supporto per monitor fissato, rimuovere prima il supporto.

- IMPORTANTE: Prima di disassemblare il monitor, verificare che sia spento e che tutti i cavi siano scollegati.
- IMPORTANTE: Per posizionare e stabilizzare il monitor, HP raccomanda di eseguire queste procedure in due persone.
	- 1. Scollegare e rimuovere tutti i cavi dal monitor.
	- 2. Posizionare il monitor rivolto verso il basso su una superficie piana coperta con un foglio protettivo in polistirene o con un panno pulito e asciutto.
	- 3. Spingere verso l'alto la levetta in basso al centro della piastra di montaggio del supporto (1).
	- 4. Ruotare la parte inferiore del supporto verso l'alto finché la piastra di montaggio non esce dal vano nella testa del monitor (2).
	- 5. Far scorrere il supporto all'esterno del vano (3).

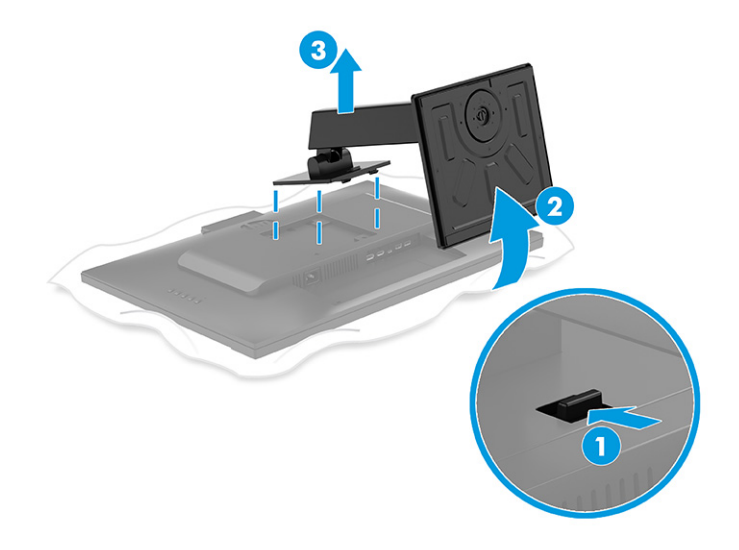

### Fissaggio della testa del monitor su un dispositivo di montaggio

Se si collega un dispositivo di montaggio, potrebbero essere necessari strumenti aggiuntivi, come ad esempio un cacciavite (da acquistare separatamente). Per evitare di danneggiare il monitor, attenersi alle istruzioni riportate di seguito.

<span id="page-14-0"></span>1. Rimuovere le quattro viti dai fori VESA situati sul retro della testa del monitor.

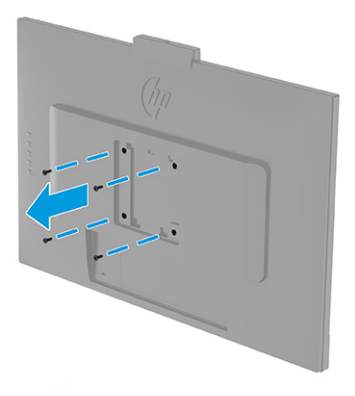

- 2. Per fissare la testa del monitor a un braccio snodabile o ad altri dispositivi di montaggio, inserire quattro viti di montaggio nei fori sul dispositivo di montaggio e nei fori per le viti VESA sul retro della testa del monitor.
- IMPORTANTE: Se queste istruzioni non sono applicabili al dispositivo in uso, seguire le istruzioni del produttore del dispositivo di montaggio durante il montaggio del monitor su una parete o su un braccio snodabile.

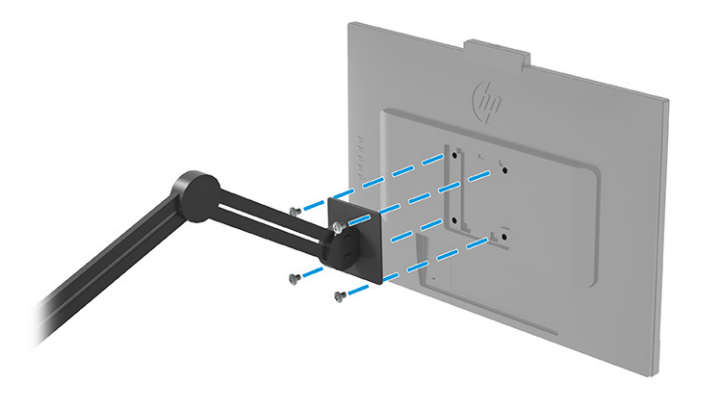

## Collegamento dei cavi

Oltre ai dettagli su come collegare un cavo, questa sezione contiene informazioni sul funzionamento del monitor quando si collegano determinati cavi.

- NOTA: A seconda del modello, il monitor potrebbe supportare ingressi USB Type-C, HDMI o DisplayPort. La modalità video è determinata dal cavo video utilizzato. Il monitor determina automaticamente quali sono gli ingressi con segnali video validi. È possibile selezionare gli ingressi attraverso il menu OSD. Il monitor viene fornito con determinati cavi. Non tutti i cavi mostrati in questa sezione sono forniti in dotazione con il monitor.
	- 1. Posizionare il monitor in un luogo comodo e ben ventilato vicino al computer.
	- 2. Collegare un cavo video.
	- $\mathbb{P}$  NOTA: Fatta eccezione per l'ingresso USB Type-C, il monitor determina automaticamente quali sono gli ingressi con segnali video validi. L'ingresso USB Type-C deve essere selezionato manualmente. Per

selezionare un qualsiasi ingresso, compreso quello USB Type-C, aprire il menu OSD e selezionare Ingresso.

● Collegare un'estremità del cavo DisplayPort al connettore DisplayPort sul retro del monitor e l'altra estremità del cavo al connettore DisplayPort sul dispositivo sorgente.

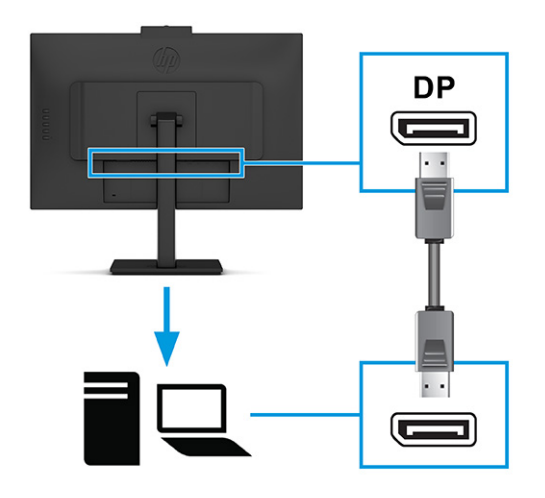

**<sup>2</sup> NOTA:** A seconda del collegamento del cavo DisplayPort in uso, dopo l'uscita del sistema dalla modalità di sospensione o la perdita del segnale di ingresso, il collegamento video DisplayPort in ingresso tra il monitor e il dispositivo host collegato viene disabilitato. Quando il sistema si riattiva dalla modalità di sospensione, il monitor esegue automaticamente la scansione per individuare un segnale di ingresso video attivo.

Se l'ultimo collegamento di ingresso video è stato effettuato su DisplayPort, il monitor esegue una scansione e passa automaticamente alla sorgente di ingresso video USB Type-C, DisplayPort o HDMI.

È necessario riconnettersi all'ingresso DisplayPort corretto mediante il menu OSD. Per riconnettersi, premere il pulsante OSD sul monitor, selezionare Menu, quindi Ingresso, e infine selezionare un'impostazione DisplayPort.

● Collegare un'estremità del cavo HDMI alla porta HDMI sul retro del monitor e l'altra estremità del cavo alla porta HDMI sul dispositivo sorgente.

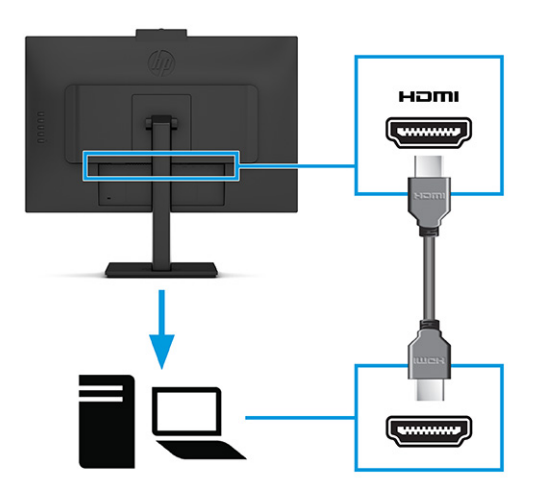

● Collegare un'estremità di un cavo USB Type-C alla porta USB Type-C sul retro del monitor e l'altra estremità del cavo alla porta USB Type-C sul dispositivo sorgente. (utilizzare esclusivamente il cavo USB Type-C approvato da HP fornito in dotazione con il monitor.)

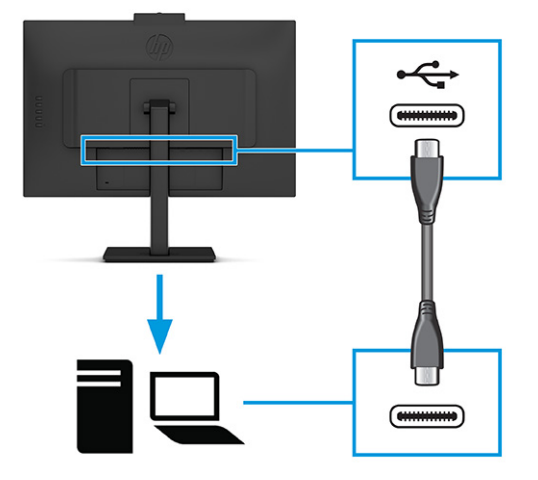

 $\mathbb{P}$  NOTA: La porta USB Type-C del monitor fornisce dati, video e alimentazione (fino a 65 W).

Il dispositivo host deve essere in grado di supportare la modalità Alt DisplayPort (video, ricarica e USB) sul connettore USB Type-C.

3. Collegare un'estremità del cavo di alimentazione a una presa CA dotata di messa a terra. Collegare quindi il cavo di alimentazione al connettore di alimentazione sul monitor.

AVVERTENZA! Per ridurre il rischio di scosse elettriche o di danni all'apparecchiatura:

Non escludere la spina di messa a terra del cavo di alimentazione, in quanto svolge un'importante funzione di sicurezza.

Collegare il cavo di alimentazione a una presa CA (provvista del terminale di messa a terra) facilmente accessibile in ogni momento.

Per scollegare completamente l'apparecchiatura dalla sorgente di alimentazione, staccare il cavo di alimentazione dalla presa CA.

Per la propria sicurezza, non appoggiare nulla sui cavi di alimentazione o sugli altri cavi. Sistemarli in modo che non possano essere calpestati accidentalmente. Non tirare i cavi. Per staccare il cavo di alimentazione dalla presa CA, afferrarlo per la spina.

<span id="page-17-0"></span>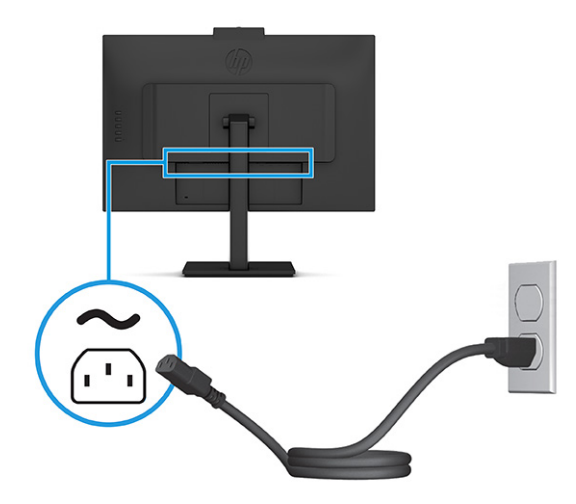

## Collegamento di dispositivi USB (solo in determinati prodotti)

Usare le porte USB per collegare dispositivi quali una fotocamera digitale, una tastiera USB o un mouse USB. Sul monitor ci sono due porte USB per il collegamento a un dispositivo (a valle): due porte USB Type-A sul retro.

**NOTA:** È necessario collegare il cavo USB Type-C dal dispositivo di origine (computer) alla parte posteriore del monitor per consentire alle porte USB Type-A di fungere da hub USB per mouse, tastiere, telefoni, dischi rigidi esterni e praticamente qualsiasi dispositivo collegato a una porta USB e con alimentazione a 5 V.

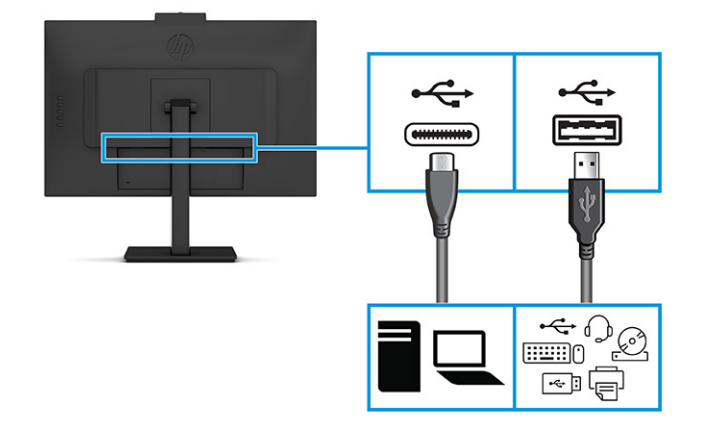

Tabella 1-4 Posizione delle porte USB

#### Porte USB

Porte USB Type-A (2)

Porta USB Type-C

## Regolazione del monitor (solo in determinati prodotti)

Per favorire uno spazio di lavoro ergonomico, il monitor offre le opzioni di regolazione descritte in questa sezione.

- AVVERTENZA! Per ridurre il rischio di lesioni gravi, leggere la *Guida alla sicurezza e al comfort*. In questa guida viene descritto come organizzare adeguatamente la postazione di lavoro, la postura corretta da tenere e le abitudini errate che chi utilizza un computer dovrebbe evitare. La *Guida alla sicurezza e al comfort*  fornisce anche importanti informazioni sulla sicurezza meccanica ed elettrica. La *Guida alla sicurezza e al comfort* è disponibile in rete alla pagina [http://www.hp.com/ergo.](http://www.hp.com/ergo)
	- 1. Inclinare la testa del monitor in avanti o indietro per posizionarla ad un livello ottimale per gli occhi.

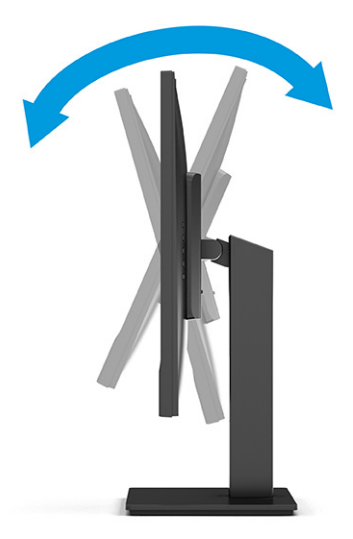

2. Regolare l'altezza del monitor in una posizione comoda per la propria workstation individuale. Il bordo superiore del frontalino del monitor non deve superare l'altezza degli occhi. Un monitor in posizione bassa e reclinata potrebbe essere più comodo per gli utenti con lenti correttive. Riposizionare il monitor quando si regola la postura di lavoro nel corso della giornata lavorativa.

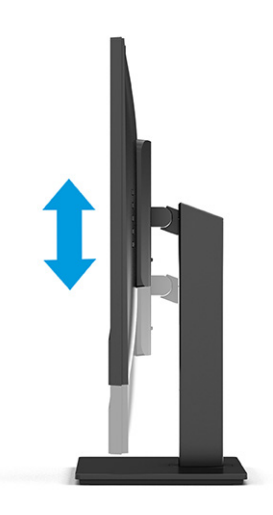

<span id="page-19-0"></span>3. Ruotare la testa del monitor verso sinistra o verso destra per ottenere l'angolo di visualizzazione ottimale.

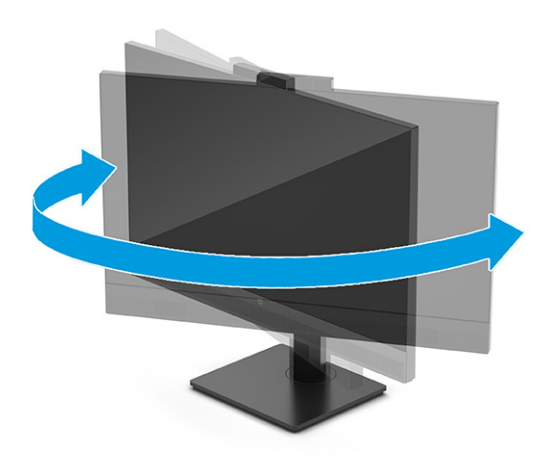

## Installazione di un cavo di sicurezza

Come misura di sicurezza, è possibile fissare il monitor ad un oggetto fisso mediante un cavo di sicurezza opzionale, disponibile presso HP. Utilizzare la chiave fornita con il cavo di sicurezza opzionale per collegare e rimuovere il lucchetto.

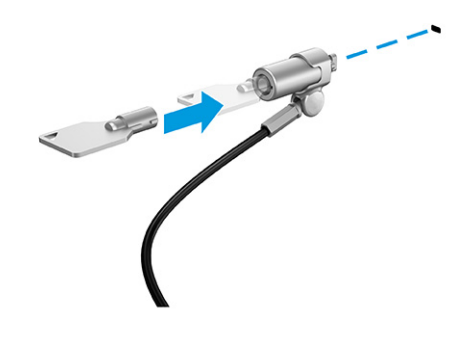

## Accensione del monitor

Questa sezione fornisce informazioni importanti sulla prevenzione di danni al monitor, sugli indicatori di avvio e sulla risoluzione dei problemi.

- IMPORTANTE: I monitor su cui viene visualizzata la stessa immagine statica per 12 o più ore, possono subire danni da burn-in dell'immagine. Per evitare tali danni, è consigliabile attivare sempre un'applicazione salvaschermo oppure spegnere il monitor quando si prevede di non utilizzarlo per un periodo di tempo prolungato. La ritenzione delle immagini è una condizione che può verificarsi su tutti gli schermi LCD. I danni da burn-in del monitor non sono coperti dalla Garanzia HP.
- **NOTA:** Se la pressione del pulsante di alimentazione non sortisce alcun effetto, potrebbe essere abilitata la funzione di Blocco del pulsante di alimentazione. Per disabilitare questa funzione, tenere premuto il pulsante di accensione del monitor per 10 secondi.
- **X** NOTA: Su determinati monitor, è possibile disabilitare la spia di alimentazione dal menu OSD. Premere il pulsante Menu per aprire il menu OSD, quindi selezionare Alimentazione, LED di alimentazione, e infine selezionare Disattivato.

<span id="page-20-0"></span>**▲** Premere il pulsante di alimentazione sul monitor per accenderlo.

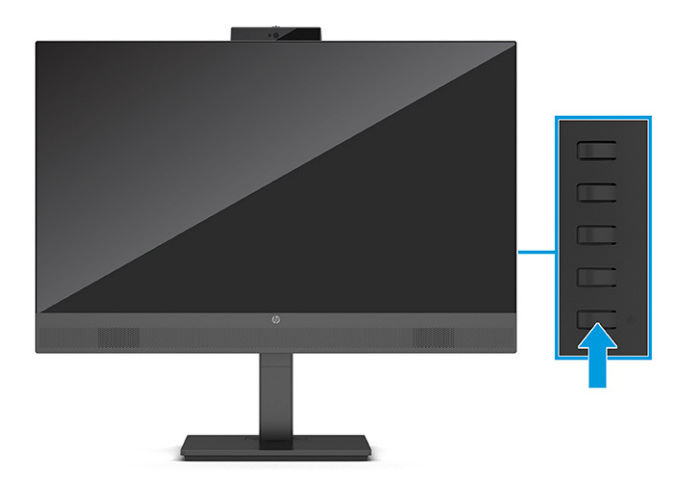

Quando si accende il monitor per la prima volta, viene visualizzato un messaggio di stato del monitor per 5 secondi. Il messaggio indica l'ingresso del segnale attivo corrente, lo stato dell'impostazione di commutazione automatica della sorgente (Attivata oppure Disattivata; l'impostazione predefinita è Attivata), la risoluzione di visualizzazione predefinita corrente e la risoluzione di visualizzazione predefinita consigliata.

Il monitor esegue automaticamente una scansione degli ingressi del segnale per trovare un ingresso attivo e utilizza tale ingresso per la visualizzazione.

## HP watermark and image retention Policy

Alcuni monitor sono progettati con tecnologia di visualizzazione IPS (in-plane switching), che offre angoli di visione ultra-ampi e qualità dell'immagine avanzata. Sebbene sia adatta a numerose applicazioni, questa tecnologia del pannello non è adatta a immagini statiche, stazionarie o fisse per lunghi periodi di tempo, a meno che non si utilizzino dei salvaschermo.

Le applicazioni con immagini statiche possono includere videosorveglianza, videogame, loghi di marketing e template. Le immagini statiche possono causare danni derivanti dalla ritenzione dell'immagine che possono apparire come macchie o sovrimpressioni sullo schermo del monitor.

I danni derivanti dalla ritenzione dell'immagine sui monitor accesi 24 ore al giorno non sono coperti dalla Garanzia HP. Per evitare danni derivanti dalla ritenzione dell'immagine, spegnere sempre il monitor quando non è in uso oppure utilizzare l'impostazione di risparmio energetico, se supportata dal computer, per spegnere il monitor quando il computer non è attivo.

# <span id="page-21-0"></span>2 Utilizzo del monitor

In questo capitolo viene descritto come utilizzare il monitor e le relative funzionalità, tra cui software e utilità, menu OSD, pulsanti funzione, modalità di alimentazione e Windows Hello.

# Download del software e delle utilità

È possibile scaricare e installare questi file da Supporto HP.

- File INF (Informazioni)
- File ICM (Corrispondenza Colori Immagine)

Per scaricare i file:

- 1. Accedere alla pagina [http://www.hp.com/support.](http://www.hp.com/support)
- 2. Selezionare Software e driver.
- 3. Selezionare il tipo di prodotto in uso.
- 4. Immettere il modello di monitor HP in uso nel campo di ricerca e seguire le istruzioni visualizzate.

# File di informazioni

Il file INF definisce le risorse del monitor utilizzate dai sistemi operativi Windows® per garantire la compatibilità del monitor con la scheda grafica del computer.

Questo monitor è compatibile con lo standard Plug and Play, quindi funziona correttamente anche senza l'installazione del file INF. Per la compatibilità Plug and Play del monitor è necessario che la scheda grafica del computer sia compatibile con lo standard VESA DDC2 e che il monitor sia collegato direttamente alla scheda grafica. La funzionalità Plug and Play non funziona con connettori di tipo BNC separati oppure con buffer o box di distribuzione, o con entrambi.

# Il file Corrispondenza colori immagine (ICM)

I file ICM sono file di dati utilizzati in abbinamento a programmi di grafica per ottenere la corrispondenza dei colori tra schermo del monitor e stampante o tra scanner e schermo del monitor. Questi file vengono attivati dall'interno dei programmi di grafica che supportano questa funzionalità.

**EX NOTA:** Il profilo colore ICM è conforme alle specifiche di formato profilo ICC (International Color Consortium).

# Uso del menu OSD

È possibile regolare il monitor HP in base alle proprie preferenze. Utilizzare il menu OSD per personalizzare le funzionalità di visualizzazione del monitor.

<span id="page-22-0"></span>Per accedere e apportare regolazioni nel menu OSD, utilizzare i pulsanti nella parte destra del frontalino del monitor.

Per accedere al menu OSD e apportare modifiche:

- 1. Se il monitor non è già acceso, accenderlo premendo il pulsante di accensione.
- 2. Premere il pulsante Menu.
- 3. Utilizzare i tre pulsanti funzione per spostarsi, selezionare e regolare le opzioni di menu. Le etichette dei pulsanti su schermo variano a seconda del menu o del sottomenu attivo.

Nella seguente tabella sono elencate le selezioni di menu che è possibile effettuare nel menu OSD principale. Include descrizioni per ciascuna impostazione e i relativi effetti sull'aspetto o sulle prestazioni del monitor.

| Menu principale           | <b>Descrizione</b>                                                                                                    |  |
|---------------------------|----------------------------------------------------------------------------------------------------|--|
| Gioco                     | Consente di selezionare e regolare le preferenze di gioco, ad esempio Adaptive-Sync, tempo di risposta,<br>freguenza fotogrammi, timer di messaggio, mirino, luce ambiente e allineamento di monitor multipli. |  |
| Luminosità                | Consente di regolare il livello di luminosità dello schermo. Il valore predefinito è 90.                                                                                                    |  |
| Contrasto                 | Consente di regolare il livello di contrasto dello schermo. Il valore predefinito è 80.                                                                                                    |  |
| Colore                    | Consente di selezionare e regolare il colore dello schermo.                                                                                                    |  |
| Ingresso                  | Consente di selezionare il segnale di ingresso video (DisplayPort o HDMI).                                                                                                    |  |
| Immagine                  | Consente di regolare l'immagine su schermo.                                                                                                    |  |
| Alimentazione             | Consente di regolare le impostazioni di alimentazione.                                                                                                    |  |
| Menu                      | Consente di regolare i comandi del menu OSD e dei pulsanti funzione.                                                                                                    |  |
| Gestione                  | Consente di regolare le impostazioni DDC/CI, selezionare la lingua in cui viene visualizzato il menu OSD (la<br>lingua predefinita è l'inglese) e ripristinare tutte le impostazioni predefinite del menu OSD. |  |
| <b>Selezione host USB</b> | Consente di selezionare l'host USB (solo pulsante).                                                                                                    |  |
| Esci                      | Consente di uscire dalla schermata del menu OSD.                                                                                                    |  |

Tabella 2-1 Opzioni del menu OSD e descrizioni per l'uso di un pulsante

## Utilizzo dei pulsanti funzione OSD

I pulsanti funzione offrono azioni utili e per renderli ancora più utili sono tutti personalizzabili tranne uno.

 $\mathbb{R}$  NOTA: Le azioni dei pulsanti funzione variano a seconda dei modelli di monitor.

[Per informazioni sulla modifica della funzione dei pulsanti, vedere la sezione Riassegnazione dei pulsanti](#page-23-0)  funzione a pagina 19.

<span id="page-23-0"></span>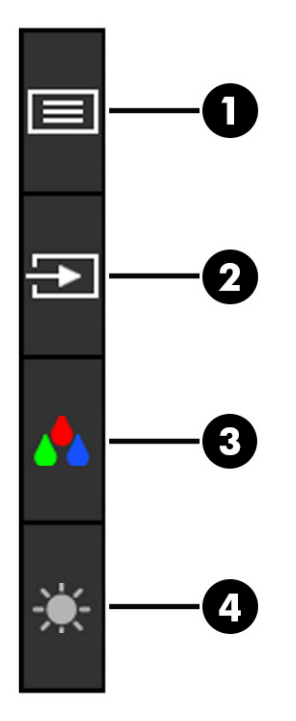

Tabella 2-2 Nomi dei pulsanti e relative descrizioni

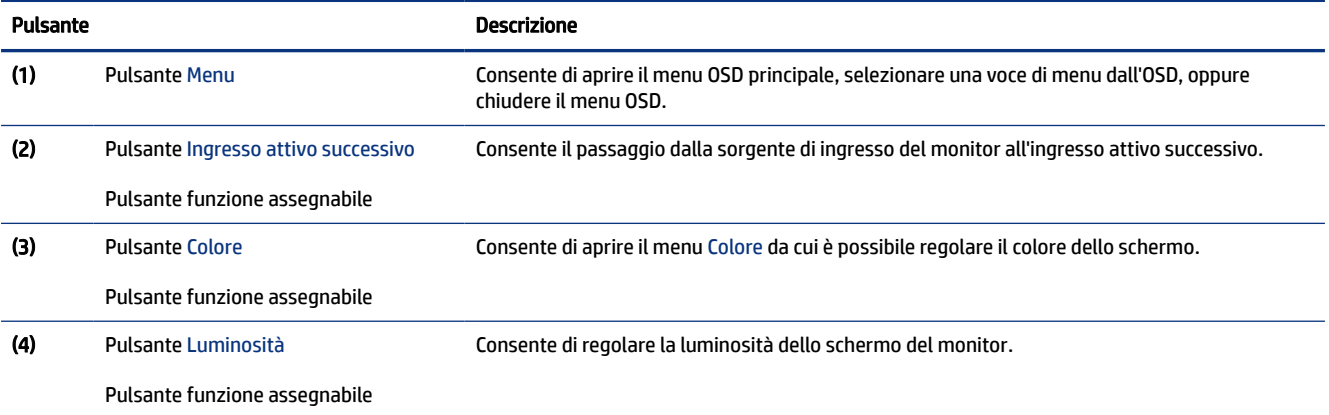

# Riassegnazione dei pulsanti funzione

Ad eccezione del pulsante Menu, è possibile modificare l'azione predefinita associata ai pulsanti funzione, i quali consentono di accedere rapidamente alle voci di menu più comunemente utilizzate.

Per riassegnare i pulsanti funzione:

- 1. Premere il pulsante Menu per aprire il menu OSD.
- 2. Selezionare Menu, quindi Assegna pulsanti, e infine selezionare una delle opzioni disponibili per il pulsante che si desidera assegnare.

# <span id="page-24-0"></span>Modifica dell'impostazione Modalità risparmio energia (solo determinati prodotti)

In questa sezione viene descritto come attivare la modalità Prestazioni. Determinate funzionalità del monitor potrebbero richiedere l'attivazione della modalità Prestazioni.

In modalità di sospensione, per conformità con gli standard di alimentazione internazionali, l'impostazione predefinita del monitor è la modalità Risparmio di energia.

Se il monitor in uso supporta la modalità Prestazioni, per mantenere le porte USB abilitate quando il monitor è in Modalità disattivazione automatica, modificare l'impostazione della modalità di risparmio energia da Risparmio di energia a Prestazioni.

**EV** NOTA: Se si sta collegando un computer non alimentato a batteria, l'impostazione Modalità risparmio energia deve essere cambiata in modalità Prestazioni.

Per modificare l'impostazione Modalità risparmio di energia:

- 1. Premere il pulsante Menu per aprire il menu OSD.
- 2. Selezionare Alimentazione, quindi Modalità risparmio di energia, e infine selezionare Prestazioni.
- 3. Selezionare Indietro e chiudere l'OSD.

# Utilizzo della Modalità disattivazione automatica (solo in determinati prodotti)

Il monitor dispone di una funzione di risparmio energetico denominata Modalità disattivazione automatica, che corrisponde ad uno stato di alimentazione ridotta. In questa sezione viene descritto come attivare o regolare la Modalità disattivazione automatica sul monitor.

Quando è attiva la Modalità disattivazione automatica (attivata per impostazione predefinita), se il computer entra in una modalità a basso consumo di energia (assenza di segnale di sincronizzazione verticale o orizzontale), il monitor entra in uno stato di alimentazione ridotta.

Quando entra in questo stato di alimentazione ridotta (modalità disattivazione automatica), lo schermo del monitor si spegne, la retroilluminazione si disattiva e la spia di alimentazione diventa arancione. In questo stato di alimentazione ridotta, il monitor assorbe meno di 0,5 W di potenza. Il monitor esce dalla Modalità disattivazione automatica quando il computer invia un segnale di attivazione al monitor (ad esempio, se l'utente attiva il mouse o la tastiera).

Per disabilitare la Modalità disattivazione automatica nel menu OSD:

- 1. Premere il pulsante Menu per aprire il menu OSD, oppure premere al centro del controller OSD per aprire il menu OSD.
- 2. Dal menu OSD, selezionare Alimentazione.
- 3. Selezionare Modalità disattivazione automatica, quindi selezionare Disattivata.

# <span id="page-25-0"></span>Regolazione dell'emissione di luce blu (solo in determinati prodotti)

La riduzione della luce blu emessa dal monitor consente di ridurre l'esposizione degli occhi alla luce stessa. Questo monitor consente di selezionare un'impostazione per ridurre l'emissione di luce blu e creare un'immagine più rilassante e meno stimolante durante la lettura dei contenuti sullo schermo.

Per regolare l'emissione di luce blu del monitor:

1. Premere uno dei pulsanti OSD per attivarli, quindi premere il pulsante Menu per aprire il menu OSD. Selezionare Colore.

Se si utilizza un controller, premere al centro del controller OSD per aprire il menu OSD.

- 2. Selezionare Luce blu bassa dalle opzioni di impostazione.
	- Luce blu bassa: (certificata TÜV) consente di ridurre la luce blu per un migliore comfort degli occhi.
	- Lettura: consente di ottimizzare la luminosità e la luce blu per la visualizzazione in ambienti chiusi.
	- Notte: consente di regolare l'emissione di luce blu al minimo e ridurre l'impatto sul sonno.
- 3. Selezionare Salva e torna indietro per salvare l'impostazione e chiudere il menu. Selezionare Annulla se non si desidera salvare l'impostazione.
- 4. Dal menu principale, selezionare Esci.

## Uso della modalità Luce blu bassa (solo in determinati prodotti)

La riduzione della luce blu emessa dal monitor consente di ridurre l'esposizione degli occhi alla luce stessa. Questo monitor utilizza un pannello a luce blu in modalità di impostazione predefinita.

Nella modalità di impostazione predefinita, il pannello a luce blu di questo monitor è certificato TÜV per ridurre l'emissione di luce blu e creare un'immagine più rilassante e meno stimolante durante la lettura dei contenuti sullo schermo.

# <span id="page-26-0"></span>3 Supporto e risoluzione dei problemi

Se il monitor non funziona come previsto, è possibile risolvere il problema seguendo le istruzioni riportate in questa sezione.

# Risoluzione dei problemi più comuni

Nella seguente tabella sono elencati i possibili problemi, le possibili cause dei singoli problemi e le soluzioni consigliate.

Tabella 3-1 Problemi comuni e relative soluzioni

| Problemi                                                                               | Possibile causa                                                                                                    | <b>Soluzione</b>                                                                                                    |  |
|----------------------------------------------------------------------------------------|----------------------------------------------------------------------------------------------------|----------------------------------------------------------------------------------------------------|--|
| Lo schermo è vuoto o il video                                                          | Il cavo di alimentazione è scollegato.                                                                                        | Collegare il cavo di alimentazione.                                                                                                    |  |
| lampeggia.                                                                             | Il monitor è spento.                                                                                                    | Premere il pulsante di alimentazione del monitor.                                                                                                    |  |
|                                                                                        |                                                                                                    | NOTA: Se la pressione del pulsante di alimentazione non<br>sortisce alcun effetto, tenere premuto il pulsante di<br>alimentazione per 10 secondi per disattivare la funzione di<br>Blocco del pulsante di alimentazione. |  |
|                                                                                        | Il cavo video non è collegato<br>correttamente.                                                                               | Collegare correttamente il cavo video. Per ulteriori<br>informazioni, vedere Collegamento dei cavi a pagina 10.                                                                                                    |  |
|                                                                                        | Il sistema è in Modalità disattivazione<br>automatica.                                                                        | Premere un qualsiasi tasto sulla tastiera o muovere il mouse<br>per disattivare l'utilità di riempimento dello schermo.                                                                                                  |  |
|                                                                                        | La scheda video non è compatibile.                                                                                            | Aprire il menu OSD e selezionare il menu Ingresso. Impostare<br>Commutazione automatica ingresso su Disattivata, quindi<br>selezionare manualmente l'ingresso.                                                           |  |
|                                                                                        |                                                                                                    | oppure                                                                                                    |  |
|                                                                                        |                                                                                                    | Sostituire la scheda video oppure collegare il cavo video a una<br>delle sorgenti video integrate nel computer.                                                                                                    |  |
| L'immagine appare sfuocata,<br>indistinta o troppo scura.                              | La luminosità impostata è troppo<br>bassa.                                                                                    | Aprire il menu OSD e selezionare Luminosità per regolare la<br>scala di luminosità secondo le proprie necessità.                                                                                                    |  |
| Sullo schermo si visualizza<br>il messaggio "Controllare il<br>cavo video".            | Il cavo video del monitor video è<br>scollegato.                                                                              | Collegare il cavo del segnale video appropriato tra il computer<br>e il monitor. Quando si collega il cavo video, assicurarsi che il<br>computer sia spento.                                                             |  |
| Sullo schermo si visualizza<br>il messaggio "Segnale di<br>ingresso fuori intervallo". | La risoluzione e/o la frequenza di<br>aggiornamento sono impostate su<br>valori superiori a quelli supportati dal<br>monitor. | Modificare le impostazioni ad un valore supportato (vedere<br>la sezione Risoluzioni di visualizzazione predefinite a pagina<br>27).                                                                                     |  |
| Il monitor non entra in<br>stato di sospensione a basso<br>consumo.                    | Il comando di risparmio energia del<br>monitor è disattivato.                                                                 | Aprire il menu OSD e selezionare Alimentazione, quindi<br>Modalità disattivazione automatica, e infine impostare la<br>sospensione automatica su Attivata.                                                               |  |
| Si visualizza il messaggio<br>"Blocco OSD".                                            | La funzione Blocco OSD del monitor è<br>abilitata.                                                                            | Tenere premuto il pulsante Menu per 10 secondi per<br>disabilitare la funzione Blocco OSD.                                                                                                    |  |
| Viene visualizzato il<br>messaggio "Blocco del<br>pulsante di alimentazione".          | La funzione di blocco del pulsante di<br>alimentazione del monitor è attivata.                                                | Tenere premuto il pulsante di Alimentazione per 10 secondi<br>per sbloccare la funzione del pulsante di alimentazione.                                                                                                   |  |

# <span id="page-27-0"></span>Blocchi pulsanti

La funzione di blocco del pulsante è disponibile solo se il monitor è acceso, con l'indicazione di un segnale attivo, e con il menu OSD chiuso. Tenendo premuto il pulsante di alimentazione oppure il pulsante Menu per 10 secondi, tale pulsante viene disabilitato. È possibile riabilitare il pulsante tenendo nuovamente premuto il pulsante per 10 secondi.

# <span id="page-28-0"></span>4 Manutenzione del monitor

Con una corretta manutenzione, il monitor può funzionare per molti anni. Queste istruzioni forniscono passaggi da eseguire per mantenere il monitor in condizioni ottimali.

# Linee guida per la manutenzione

Per ottimizzare le prestazioni del monitor e prolungarne la durata, attenersi alla seguente procedura.

- Non aprire lo chassis del monitor né tentare di fare manutenzione da soli su questo prodotto. Regolare solo i comandi descritti nelle istruzioni di funzionamento. Se il monitor non funziona correttamente o se è caduto o si è danneggiato, contattare un rivenditore, un distributore o un centro di assistenza HP autorizzato.
- Utilizzare esclusivamente una sorgente di alimentazione e un tipo di collegamento idonei per il monitor, come indicato sull'etichetta o sulla targa posteriore affissa sullo stesso.
- Assicurarsi che l'amperaggio totale delle apparecchiature collegate alla presa non superi il valore nominale della presa CA, e che l'amperaggio totale delle apparecchiature collegate al cavo non superi quello del cavo. Leggere la targhetta relativa all'alimentazione per determinare l'amperaggio (AMP o A) di ciascun dispositivo.
- Installare il monitor in prossimità di una presa facilmente accessibile. Scollegare il monitor afferrando saldamente la spina ed estraendola dalla presa. Non scollegare il monitor tirando il cavo.
- Spegnere il monitor quando non è in uso e utilizzare un programma salvaschermo. In questo modo è possibile aumentare notevolmente la durata di vita prevista del monitor.

**WAR:** I danni da burn-in del monitor non sono coperti dalla Garanzia HP.

- Non ostruire gli slot e le aperture del cabinet o inserirvi oggetti all'interno. Queste aperture servono per la ventilazione.
- Non far cadere il monitor o collocarlo su una superficie instabile.
- Non appoggiare oggetti sul cavo di alimentazione. Non calpestare il cavo.
- Installare il monitor in una zona ben ventilata, lontano da luce e calore eccessivi e dall'umidità.

### Pulizia del monitor

Utilizzare queste istruzioni per pulire il monitor quando necessario.

- 1. Spegnere il monitor e staccare il cavo di alimentazione dalla presa CA.
- 2. Scollegare tutti i dispositivi esterni.
- 3. Spolverare il monitor passando un panno antistatico soffice e pulito sullo schermo e sullo chassis.
- <span id="page-29-0"></span>4. Per esigenze di pulizia più complesse, utilizzare una miscela di acqua e alcool isopropilico 50/50.
- IMPORTANTE: Non utilizzare detergenti che contengono sostanze a base di petrolio, come benzene, diluenti o altre sostanze volatili per pulire lo schermo del monitor o lo chassis. Questi agenti chimici potrebbero danneggiare lo schermo.
- IMPORTANTE: Spruzzare il detergente su un panno e passare delicatamente il panno umido sulla superficie dello schermo. Non spruzzare il detergente direttamente sulla superficie dello schermo in quanto potrebbe scorrere dietro il frontalino e danneggiare i componenti elettronici. Il panno deve essere umido, ma non bagnato. La penetrazione di acqua nelle aperture di ventilazione o in altri punti può danneggiare il monitor. Prima dell'utilizzo, lasciare asciugare all'aria il monitor.
- 5. Dopo aver rimosso sporco e detriti, è possibile pulire le superfici con un disinfettante. L'Organizzazione Mondiale della Sanità (OMS) consiglia di pulire le superfici e successivamente di disinfettarle come prassi ottimale per prevenire la diffusione di malattie respiratorie virali e di batteri nocivi. Un disinfettante che rientra nelle linee guida per la pulizia di HP è una soluzione alcolica composta da alcool isopropilico al 70% e acqua al 30%. Questa soluzione idroalcolica è venduta nella maggior parte dei negozi.

## Spedizione del monitor

Conservare l'imballaggio originale in un magazzino. Potrebbe essere necessario in un secondo momento per spedire o spostare il monitor.

# <span id="page-30-0"></span>A Specifiche tecniche

Tabella A-1 Specifiche tecniche

Questa sezione contiene specifiche tecniche relative agli aspetti fisici del monitor, ad esempio il peso e le dimensioni di visualizzazione, oltre alle condizioni operative ambientali necessarie e agli intervalli delle sorgenti di alimentazione.

Le specifiche tecniche rappresentano le specifiche normalmente fornite dai costruttori dei componenti HP; le effettive prestazioni potrebbero variare leggermente per eccesso o difetto.

**NOTA:** Per specifiche tecniche più recenti o aggiuntive su questo prodotto, accedere alla pagina <http://www.hp.com/go/quickspecs/>e cercare lo specifico modello di monitor in uso per individuarne le QuickSpecs specifiche.

# Specifiche tecniche del modello da 68,5 cm (27,0 pollici)

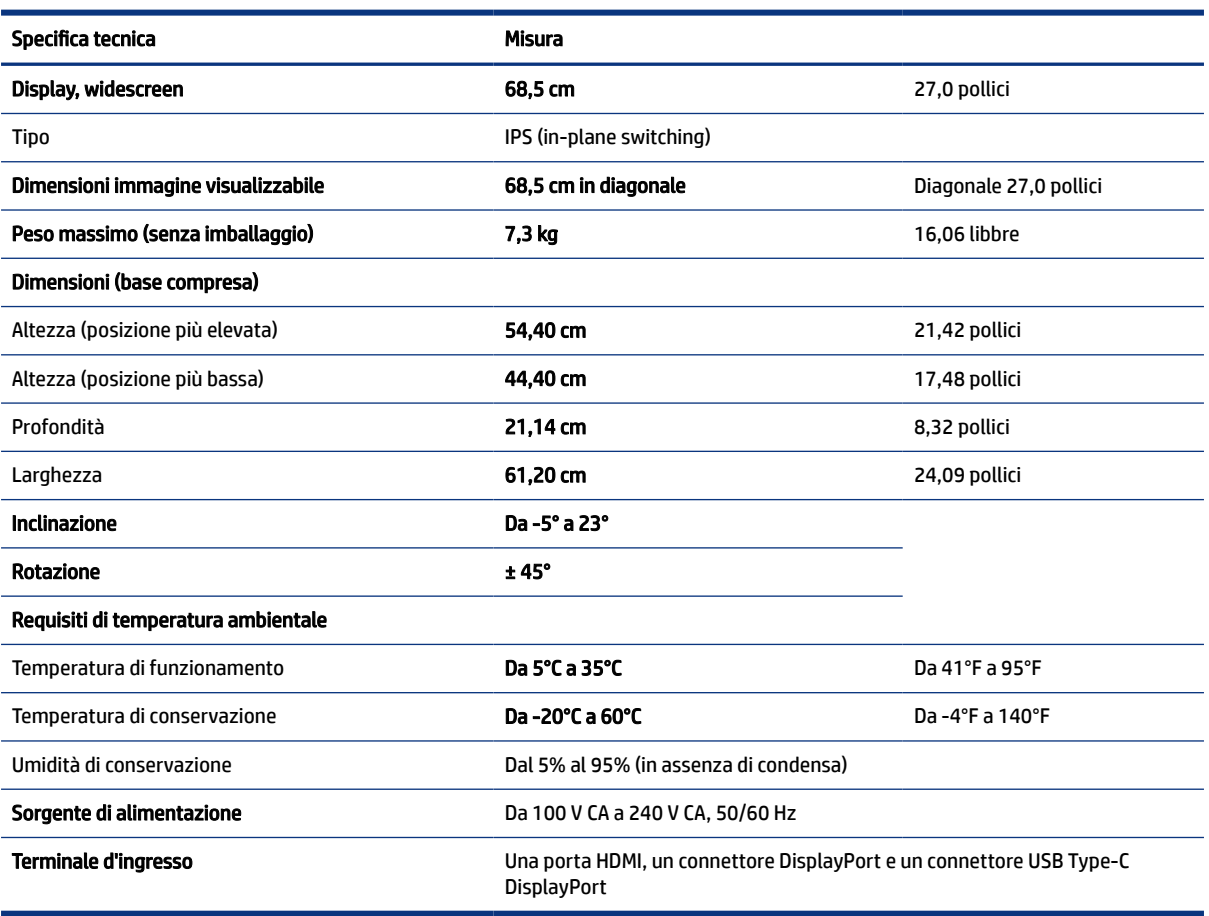

In questa sezione vengono fornite le specifiche del monitor.

26 Appendice A Specifiche tecniche

# <span id="page-31-0"></span>Specifiche tecniche del modello da 60,4 cm (23,8 pollici)

In questa sezione vengono fornite le specifiche del monitor.

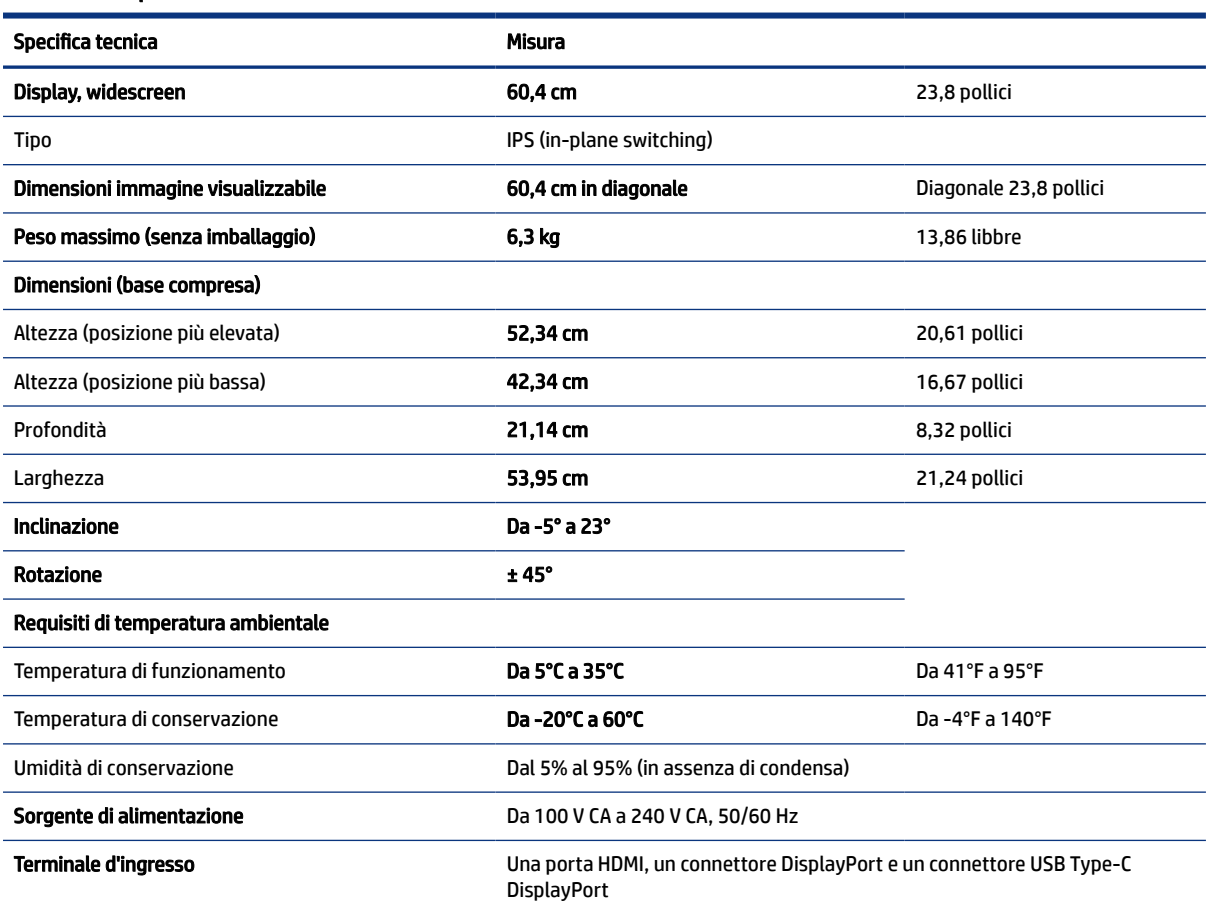

#### Tabella A-2 Specifiche tecniche

# Risoluzioni di visualizzazione predefinite

Le risoluzioni di visualizzazione seguenti costituiscono le modalità di utilizzo più comuni e sono impostate come impostazioni predefinite. Il monitor riconosce automaticamente queste modalità preimpostate, che quindi appaiono correttamente dimensionate e centrate sullo schermo.

| Preimposta<br>zione | Formato pixel     | Freq. orizz. (kHz) | Freq. vert. (Hz) |
|---------------------|-------------------|--------------------|------------------|
|                     | $640 * 480$       | 60,0               | 60,000           |
| 2                   | $720 * 400$       | 70,0               | 70,087           |
| 3                   | $800 * 600$       | 37,879             | 60,317           |
| 4                   | $1024 \times 768$ | 31,469             | 60,000           |
| 5                   | 1280 × 720        | 45,000             | 60,000           |

Tabella A-3 Risoluzioni di visualizzazione predefinite

| Preimposta<br>zione | Formato pixel     | Freq. orizz. (kHz) | Freq. vert. (Hz) |
|---------------------|-------------------|--------------------|------------------|
| 6                   | $1280 * 800$      | 49,702             | 60,000           |
| 7                   | 1280 × 1024       | 63,981             | 60,000           |
| 8                   | $1440 \times 900$ | 55,468             | 60,000           |
| 9                   | $1600 * 900$      | 60,000             | 60,000           |
| 10                  | 1680 × 1050       | 60.000             | 60.000           |
| 11                  | 1920 × 1080       | 67,500             | 60,000           |

<span id="page-32-0"></span>Tabella A-3 Risoluzioni di visualizzazione predefinite (continuazione)

## Formati video ad alta definizione

In questa sezione vengono forniti i formati video ad alta definizione.

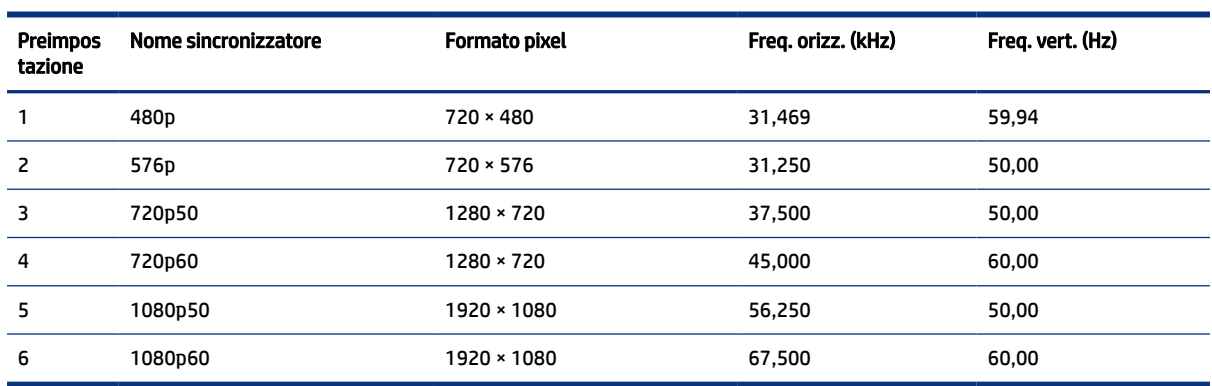

#### Tabella A-4 Formati video ad alta definizione

## Funzione Risparmio energia

Questo monitor supporta uno stato di alimentazione ridotta.

Lo stato di alimentazione ridotta si attiva quando il monitor rileva l'assenza del segnale di sincronizzazione orizzontale o verticale. Quando il monitor rileva l'assenza di questi segnali, lo schermo del monitor si spegne, la retroilluminazione si disattiva e la spia di alimentazione diventa arancione. In stato di alimentazione ridotta, il monitor utilizza <0,5 W di potenza. Prima di tornare allo stato operativo normale, vi è un breve periodo di riscaldamento.

Per le istruzioni relative all'impostazione della modalità di risparmio energia (talvolta denominata anche funzionalità di risparmio energetico), consultare il manuale del computer.

NOTA: Questa funzione di Risparmio energia funziona solo quando il monitor è collegato ad un computer dotato di funzionalità di risparmio energetico.

Selezionando le impostazioni nell'utility del monitor Timer sospensione, è possibile anche programmare l'attivazione dello stato di alimentazione ridotta ad un orario prestabilito. Quando l'utility del monitor Timer sospensione avvia lo stato di alimentazione ridotta, la spia di alimentazione lampeggia di colore arancione.

# <span id="page-34-0"></span>B Accessibilità

L'obiettivo di HP è di progettare, produrre e commercializzare prodotti, servizi e informazioni che chiunque può utilizzare ovunque, sia su base standalone sia con appropriati dispositivi o applicazioni Assistive Technology (AT) di terze parti.

## HP e accessibilità

L'impegno di HP nel promuovere all'interno dell'azienda la diversità, l'inclusione e l'equilibrio tra vita privata e professionale si riflette in ogni attività di HP. HP si impegna a creare un ambiente inclusivo volto a stabilire relazioni in tutto il mondo tra le persone e la potenza della tecnologia.

## Ricerca degli strumenti necessari

La tecnologia consente di esprimere il pieno potenziale umano. La tecnologia assistiva rimuove le barriere e promuove l'indipendenza a casa, in ufficio e nella comunità. La tecnologia assistiva consente di aumentare, mantenere e migliorare le funzionalità delle tecnologie elettroniche e informatiche.

Per ulteriori informazioni, vedere [Ricerca della migliore tecnologia assistiva](#page-35-0) a pagina 31.

## L'impegno di HP

HP si impegna a fornire prodotti e servizi accessibili alle persone con disabilità. Questo impegno è alla base degli obiettivi di diversità dell'azienda e contribuisce a mettere a disposizione di tutti i vantaggi offerti dalla tecnologia.

L'obiettivo di accessibilità perseguito da HP consiste nel progettare, produrre e commercializzare prodotti e servizi utilizzabili da tutti, incluse le persone con disabilità, in maniera indipendente o con l'ausilio di adeguati dispositivi assistivi.

Per raggiungere tale scopo, questa politica di accessibilità definisce sette obiettivi chiave che guidano ogni attività di HP. Tutti i manager e i dipendenti HP sostengono questi obiettivi e la loro implementazione in conformità ai ruoli e alle responsabilità personali:

- Promuovere la consapevolezza dei problemi di accessibilità in HP e garantire ai dipendenti la formazione necessaria per la progettazione, la produzione, la commercializzazione e la fornitura di prodotti e servizi accessibili.
- Sviluppare linee guida sull'accessibilità per i prodotti e i servizi e responsabilizzare i gruppi dedicati allo sviluppo dei prodotti sull'implementazione di queste linee guida ove fattibili in termini di competitività, aspetti tecnici ed economicità.
- Coinvolgere le persone con disabilità nello sviluppo di linee guida sull'accessibilità e nella progettazione e nella sperimentazione di prodotti e servizi.
- Documentare le funzioni di accessibilità e diffondere al pubblico informazioni sui prodotti e servizi HP in un formato accessibile.
- Stabilire rapporti di collaborazione con i principali fornitori di tecnologie e soluzioni assistive.
- <span id="page-35-0"></span>● Sostenere la ricerca e lo sviluppo a livello interno ed esterno per migliorare le tecnologie assistive dei prodotti e dei servizi HP.
- Fornire sostegno e contribuire alla creazione di linee guida e standard di settore in materia di accessibilità.

## IAAP (International Association of Accessibility Professionals)

IAAP è un'associazione senza fini di lucro che si occupa del miglioramento del lavoro dei professionisti dell'accessibilità tramite reti, formazione e certificazione. L'obiettivo è sostenere sia i professionisti dell'accessibilità, per lo sviluppo e il miglioramento della loro carriera, sia le aziende, per l'integrazione dell'accessibilità nelle loro infrastrutture e nei loro prodotti.

In qualità di membro fondatore, HP collabora con altre organizzazioni per il miglioramento del settore dell'accessibilità. Questo impegno è alla base dell'obiettivo di accessibilità di HP nella progettazione, nella produzione e nella commercializzazione di prodotti e servizi utilizzabili in modo efficace da persone con disabilità.

IAAP consolida la professione collegando a livello globale utenti singoli, studenti e organizzazioni per favorire lo scambio di conoscenze. Per ulteriori informazioni, visitare<http://www.accessibilityassociation.org> per unirsi alla comunità online, registrarsi per ricevere le newsletter e valutare le opzioni di iscrizione all'associazione.

## Ricerca della migliore tecnologia assistiva

Tutti, anche le persone affette da patologie disabilitanti o limitazioni correlate all'età, dovrebbero essere in grado di comunicare, esprimersi e collegarsi con il mondo utilizzando la tecnologia. HP è impegnata a diffondere sempre di più la consapevolezza in azienda, tra i nostri clienti e tra i nostri partner.

Le varie tecnologie assistive implementate da HP (ad esempio, l'ingrandimento dei caratteri per facilitarne la visione, il riconoscimento vocale per riposare le mani o altre forme di ausilio) semplificano l'uso dei nostri prodotti. Come scegliere?

### Valutazione delle esigenze

La tecnologia consente agli utenti di esprimere il loro pieno potenziale. La tecnologia assistiva rimuove le barriere e promuove l'indipendenza a casa, in ufficio e nella comunità. La tecnologia assistiva (AT, Assistive Technology) consente di aumentare, mantenere e migliorare le funzionalità delle tecnologie elettroniche e informatiche.

È possibile scegliere tra numerosi prodotti AT. La valutazione AT dovrebbe consentire all'utente di esaminare svariati prodotti, trovare risposta alle sue domande e semplificare la scelta della soluzione più adatta alle sue esigenze. I professionisti qualificati per le valutazioni AT provengono da vari campi, tra cui fisioterapia, ergoterapia, logopedia e altri settori di competenza professionale soggetti ad autorizzazione o certificazione. Informazioni sulla valutazione possono essere fornite anche da altri professionisti, seppur in assenza di autorizzazioni o certificazioni. Per trovare la risorsa più adatta alle proprie esigenze, sarà opportuno valutare l'esperienza, la competenza e le tariffe.

### Accessibilità per i prodotti HP

Questi collegamenti forniscono informazioni sulle funzioni di accessibilità e sulla tecnologia assistiva, se applicabile e disponibile nel proprio paese o regione, incluse in diversi prodotti HP. Queste risorse saranno utili per scegliere le funzioni della tecnologia assistiva e i prodotti più adatti alle proprie esigenze.

• Aging e accessibilità in HP: visitare la pagina<http://www.hp.com>e digitare  $\text{Accessibility}$  nella casella di ricerca. Selezionare Office of Aging and Accessibility.

- <span id="page-36-0"></span>● Computer HP: per Windows 7, Windows 8 e Windows 10, visitare la pagina<http://www.hp.com/support> e digitare Opzioni accessibilità Windows nella casella di ricerca Cerca nella nostra biblioteca. Selezionare il sistema operativo desiderato nei risultati.
- Shopping di periferiche per i prodotti HP: visitare la pagina [http://store.hp.com,](http://store.hp.com) selezionare Acquista, quindi selezionare Monitor o Accessori.

[Per ulteriore assistenza sulle funzioni di accessibilità dei prodotti HP, fare riferimento a Come contattare](#page-38-0)  l'assistenza a pagina 34.

Altri link a fornitori e partner esterni che possono fornire ulteriore assistenza:

- [Informazioni sull'accessibilità Microsoft \(Windows 7, Windows 8, Windows 10, Microsoft Office\)](http://www.microsoft.com/enable)
- [Informazioni sull'accessibilità dei prodotti Google \(Android, Chrome, Google Apps\)](https://www.google.com/accessibility/)

## Norme e leggi

I Paesi di tutto il mondo stanno promulgando norme per migliorare l'accesso ai prodotti e ai servizi per le persone con disabilità. Queste norme sono storicamente applicabili a prodotti e servizi di telecomunicazioni, a PC e stampanti con determinate funzioni di riproduzione video e comunicazione, alla relativa documentazione e assistenza clienti.

### Norme

La US Access Board ha creato la Section 508 delle norme FAR (Federal Acquisition Regulation) per gestire l'accesso alle risorse ICT (Information and Communication Technology) da parte di persone con disabilità fisiche, sensoriali o cognitive.

Le norme contengono criteri tecnici specifici per vari tipi di tecnologie e requisiti basati sulle performance e incentrati sulle capacità funzionali dei prodotti trattati. Criteri particolari coprono software e sistemi operativi, applicazioni e informazioni basate sul Web, computer, prodotti per le telecomunicazioni, dispositivi video e multimediali e prodotti indipendenti.

### Mandato 376 – EN 301 549

La norma EN 301 549 è stata creata dall'Unione Europea nell'ambito del Mandato 376 come base per un kit di strumenti online per l'approvvigionamento pubblico di prodotti ICT. La norma specifica i requisiti di accessibilità applicabili ai prodotti e ai servizi ICT, con una descrizione delle procedure di test e della metodologia di valutazione per ogni requisito.

### Linee guida WCAG (Web Content Accessibility Guidelines)

Le linee guida WCAG (Web Content Accessibility Guidelines) WAI (Web Accessibility Initiative) del consorzio W3C (World Wide Web Consortium) sostengono i progettisti e gli sviluppatori di siti Web nella creazione di siti compatibili con i requisiti di persone affette da patologie disabilitanti o limitazioni correlate all'età.

Le linee guida WCAG migliorano l'accessibilità di tutti i contenuti Web (testi, immagini, audio e video) e delle applicazioni Web. Queste linee guida possono essere sperimentate con precisione, sono facilmente comprensibili e utilizzabili e garantiscono agli sviluppatori la flessibilità necessaria per produrre soluzioni innovative. Le linee guida WCAG 2.0 sono state approvate anche come norma [ISO/IEC 40500:2012.](http://www.iso.org/iso/iso_catalogue/catalogue_tc/catalogue_detail.htm?csnumber=58625/)

Tali linee guida gestiscono in maniera specifica le barriere che ostacolano l'accesso ai contenuti Web agli anziani e alle persone affette da patologie disabilitanti visive, uditive, fisiche, cognitive e neurologiche. Le linee guida WCAG 2.0 forniscono contenuti accessibili con le seguenti caratteristiche:

- <span id="page-37-0"></span>Percepibilità (per esempio, testi alternativi per le immagini, didascalie per contenuti audio, adattabilità delle presentazioni e contrasto dei colori)
- Utilizzabilità (per esempio, accesso da tastiera, contrasto dei colori, input temporizzato, eliminazione dei blocchi e navigabilità)
- Comprensibilità (per esempio, leggibilità, prevedibilità e assistenza all'input)
- Solidità (per esempio, compatibilità con tecnologie assistive)

### Leggi e regolamenti

Il problema dell'accessibilità alle informazioni e alle risorse informatiche sta acquisendo un'importanza crescente in ambito legislativo. Questi link forniscono informazioni sulle leggi, sui regolamenti e sulle norme più importanti.

- **[Stati Uniti](http://www8.hp.com/us/en/hp-information/accessibility-aging/legislation-regulation.html#united-states)**
- **[Canada](http://www8.hp.com/us/en/hp-information/accessibility-aging/legislation-regulation.html#canada)**
- **[Europa](http://www8.hp.com/us/en/hp-information/accessibility-aging/legislation-regulation.html#europe)**
- [Australia](http://www8.hp.com/us/en/hp-information/accessibility-aging/legislation-regulation.html#australia)

# Risorse e link utili relativi all'accessibilità

Questi istituti, organizzazioni e risorse possono rivelarsi ottime fonti di informazioni sulle disabilità e sulle limitazioni correlate all'età.

NOTA: L'elenco non è esaustivo. Queste organizzazioni sono indicate solo a scopo informativo. HP non si assume alcuna responsabilità circa le informazioni o i contatti reperibili su Internet. L'elenco qui riportato non implica alcuna approvazione da parte di HP.

## Organizzazioni

Queste organizzazioni sono alcune delle tante che forniscono informazioni sulle disabilità e sulle limitazioni relative all'età.

- AAPD (American Association of People with Disabilities)
- ATAP (Association of Assistive Technology Act Programs)
- **HLAA (Hearing Loss Association of America)**
- ITTATC (Information Technology Technical Assistance and Training Center)
- **Lighthouse International**
- NAD (National Association of the Deaf)
- NFA (National Federation of the Blind)
- RESNA (Rehabilitation Engineering & Assistive Technology Society of North America)
- TDI (Telecommunications for the Deaf and Hard of Hearing, Inc.)
- WAI (Web Accessibility Initiative) del consorzio W3C (World Wide Web Consortium)

## <span id="page-38-0"></span>Istituti didattici

Molti istituti didattici, inclusi questi esempi, forniscono informazioni sulle disabilità e sulle limitazioni relative all'età.

- CSUN (California State University, Northridge, Center on Disabilities)
- University of Wisconsin Madison, Trace Center
- University of Minnesota Computer Accommodations Program

### Altre risorse relative alla disabilità

Molte risorse, inclusi questi esempi, forniscono informazioni sulle disabilità e sulle limitazioni relative all'età.

- ADA (Americans with Disabilities Act) Technical Assistance Program
- **ILO Global Business and Disability Network**
- EnableMart
- EDF (European Disability Forum)
- JAN (Job Accomodation Network)
- Abilitazione Microsoft

## Link HP

Questi collegamenti specifici di HP forniscono informazioni relative a disabilità e limitazioni relative all'età.

[Guida al comfort e alla sicurezza HP](http://www8.hp.com/us/en/hp-information/ergo/index.html)

[Vendite HP nel settore pubblico](https://government.hp.com/)

# Come contattare l'assistenza

HP offre supporto tecnico e assistenza con opzioni di accessibilità per i clienti con disabilità.

- $\mathbb{R}$  NOTA: L'assistenza è solo in lingua inglese.
	- Per i clienti con disabilità uditive che desiderano formulare domande sull'assistenza tecnica o sull'accessibilità dei prodotti HP:
		- Utilizzare TRS/VRS/WebCapTel per chiamare il numero (877) 656-7058 dal lunedì al venerdì, dalle 6:00 alle 21:00 (fuso orario Mountain Time).
	- I clienti affetti da altre patologie disabilitanti o da limitazioni correlate all'età che desiderano formulare domande sull'assistenza tecnica o sull'accessibilità dei prodotti HP possono scegliere una delle seguenti opzioni:
		- Chiamare il numero (888) 259-5707 dal lunedì al venerdì, dalle 6:00 alle 21:00 (fuso orario Mountain Time).
		- [Compilare il modulo di contatto per persone affette da patologie disabilitanti o limitazioni correlate](https://h41268.www4.hp.com/live/index.aspx?qid=11387)  all'età.

# <span id="page-39-0"></span>Indice analitico

### A

accessibilità [30,](#page-34-0) [31,](#page-35-0) [33,](#page-37-0) [34](#page-38-0) Assistenza [2](#page-6-0) assistenza clienti, accessibilità [34](#page-38-0) assistenza tecnica [2](#page-6-0) AT (tecnologia assistiva) ricerca [31](#page-35-0) scopo [30](#page-34-0) avvertenze [1](#page-5-0)

### C

componenti parte anteriore [4](#page-8-0) parte posteriore [5](#page-9-0) componenti della parte anteriore [4](#page-8-0) componenti della parte posteriore [5](#page-9-0) connettore di alimentazione [5](#page-9-0) Connettore DisplayPort [5](#page-9-0) connettori alimentazione [5](#page-9-0) DisplayPort [5](#page-9-0) mini DisplayPort [5](#page-9-0) contatto dell'assistenza tecnica [2](#page-6-0)

### E

etichetta [6](#page-10-0) etichetta del prodotto [6](#page-10-0)

### G

Guida introduttiva [1](#page-5-0)

### I

informazioni sul monitor [2](#page-6-0) informazioni sulla sicurezza [1](#page-5-0) International Association of Accessibility Professionals [31](#page-35-0)

### J

jack uscita audio (cuffie) [5](#page-9-0) jack di uscita audio (cuffie) [5](#page-9-0)

### N

norme e leggi, accessibilità [32](#page-36-0)

Norme sull'accessibilità della Section 508 [32](#page-36-0) numero di prodotto [6](#page-10-0) numero di serie [6](#page-10-0)

### O

ottimizzazione delle prestazioni delle immagini (ingresso analogico) [22](#page-26-0)

### P

Politica assistiva HP [30](#page-34-0) porta HDMI [5](#page-9-0) porta USB Type-C [5](#page-9-0) porte HDMI [5](#page-9-0) USB Type-C [5](#page-9-0) pulsante Menu [4](#page-8-0) pulsante OSD [4](#page-8-0)

### R

regolazione automatica (ingresso analogico) [22](#page-26-0) risorse HP [2](#page-6-0) risorse, accessibilità [33](#page-37-0)

### S

Supporto HP [2](#page-6-0)

### T

tecnologia assistiva (AT) ricerca [31](#page-35-0) scopo [30](#page-34-0)

### V

valutazione dei requisiti di accessibilità [31](#page-35-0)